# دليل الفهرسة األصلية و المستنسخة Marc Editor

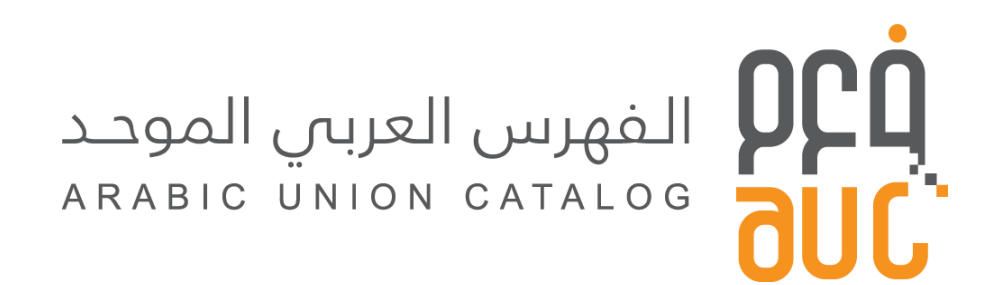

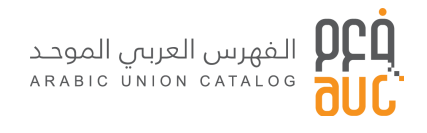

# قائمة المحتويات

<span id="page-1-0"></span>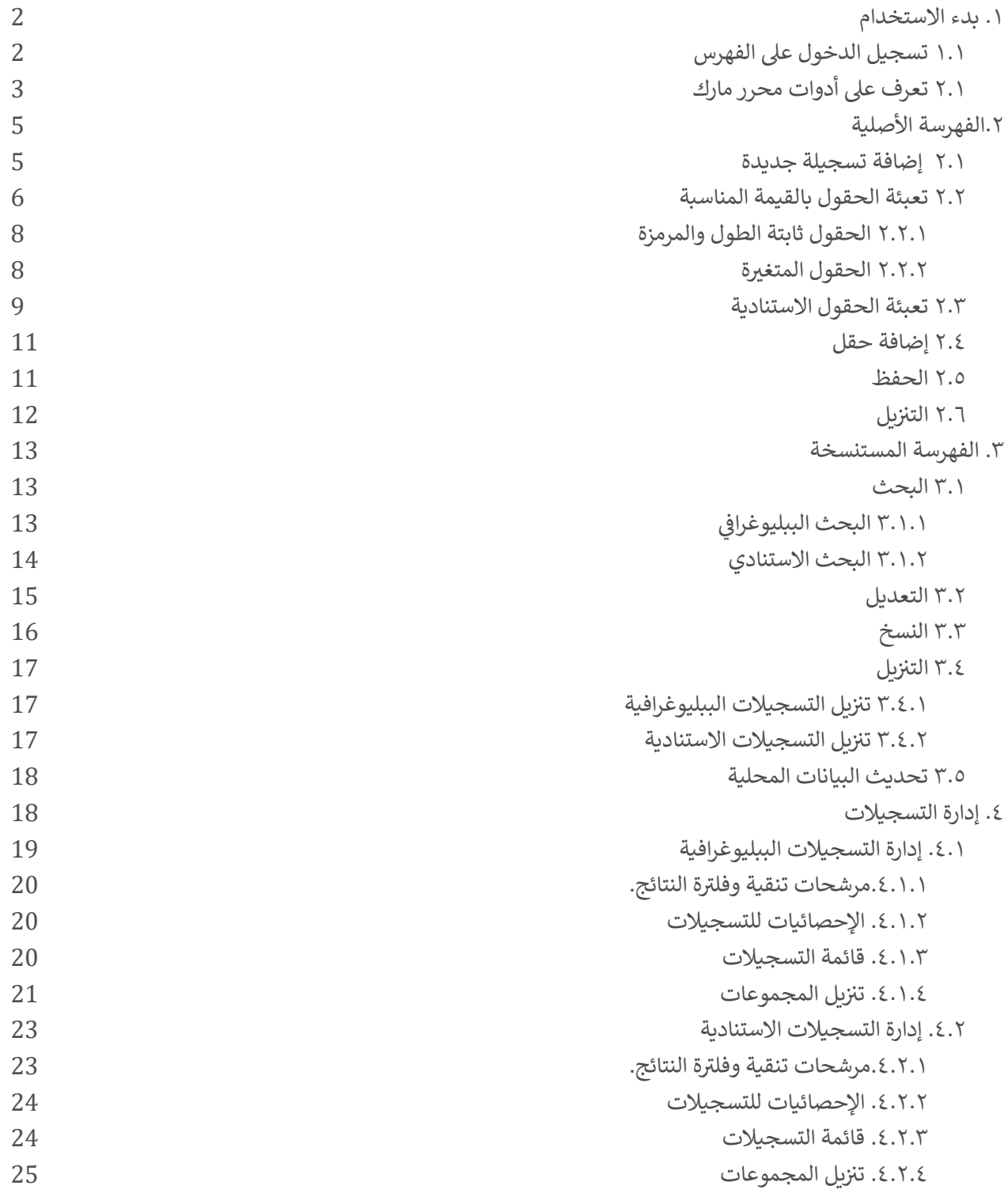

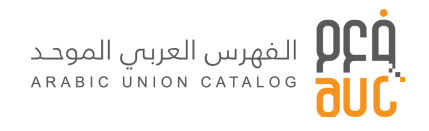

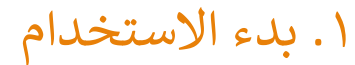

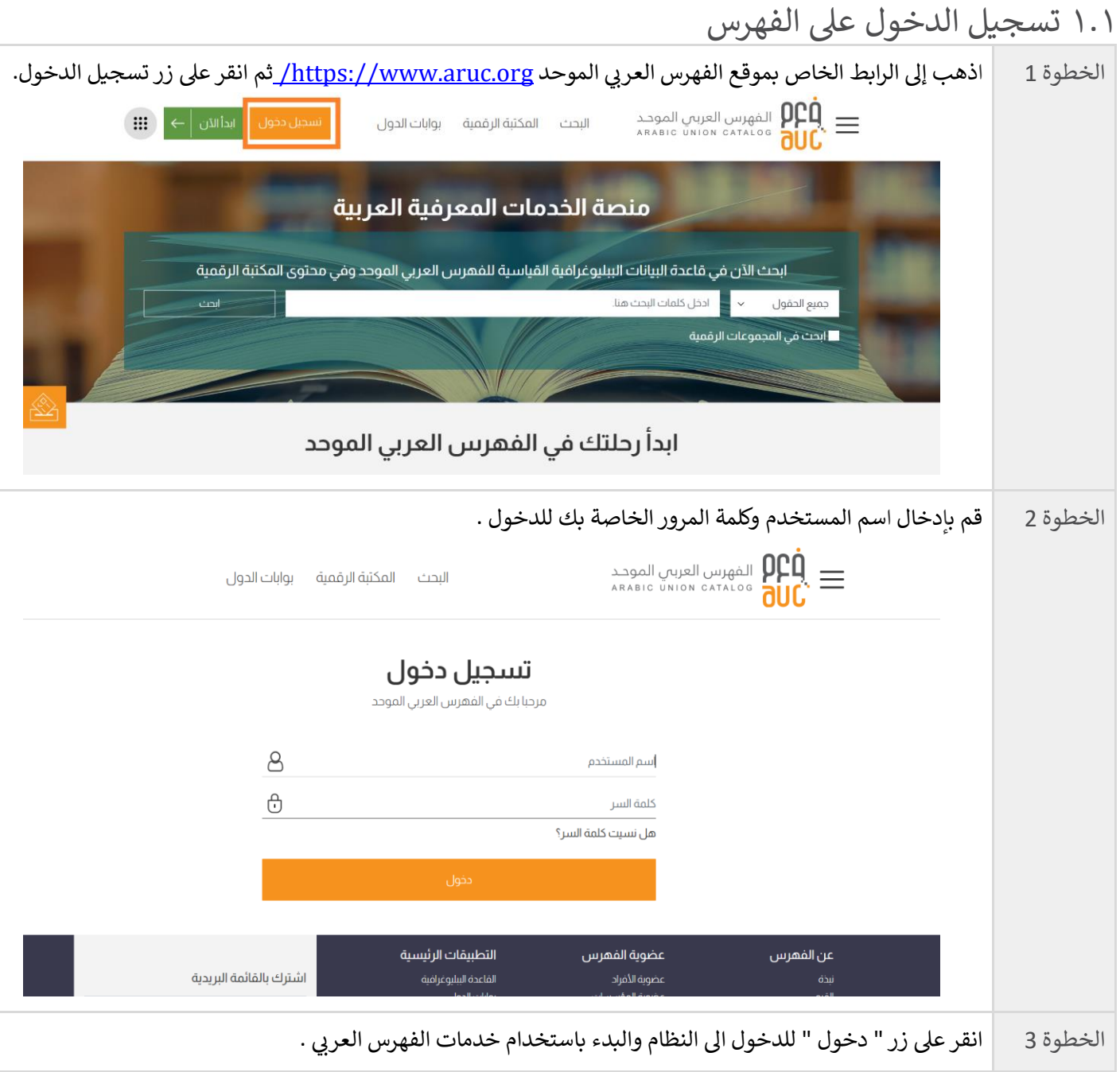

# <span id="page-2-0"></span>٢.١ تعرف عىل أدوات محرر مارك

مارك هو اختصار ، يستخدم في مجال علم المكتبات الذي يرمز إلى الفهرسة المقروءة آليًا. š ز

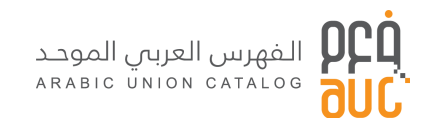

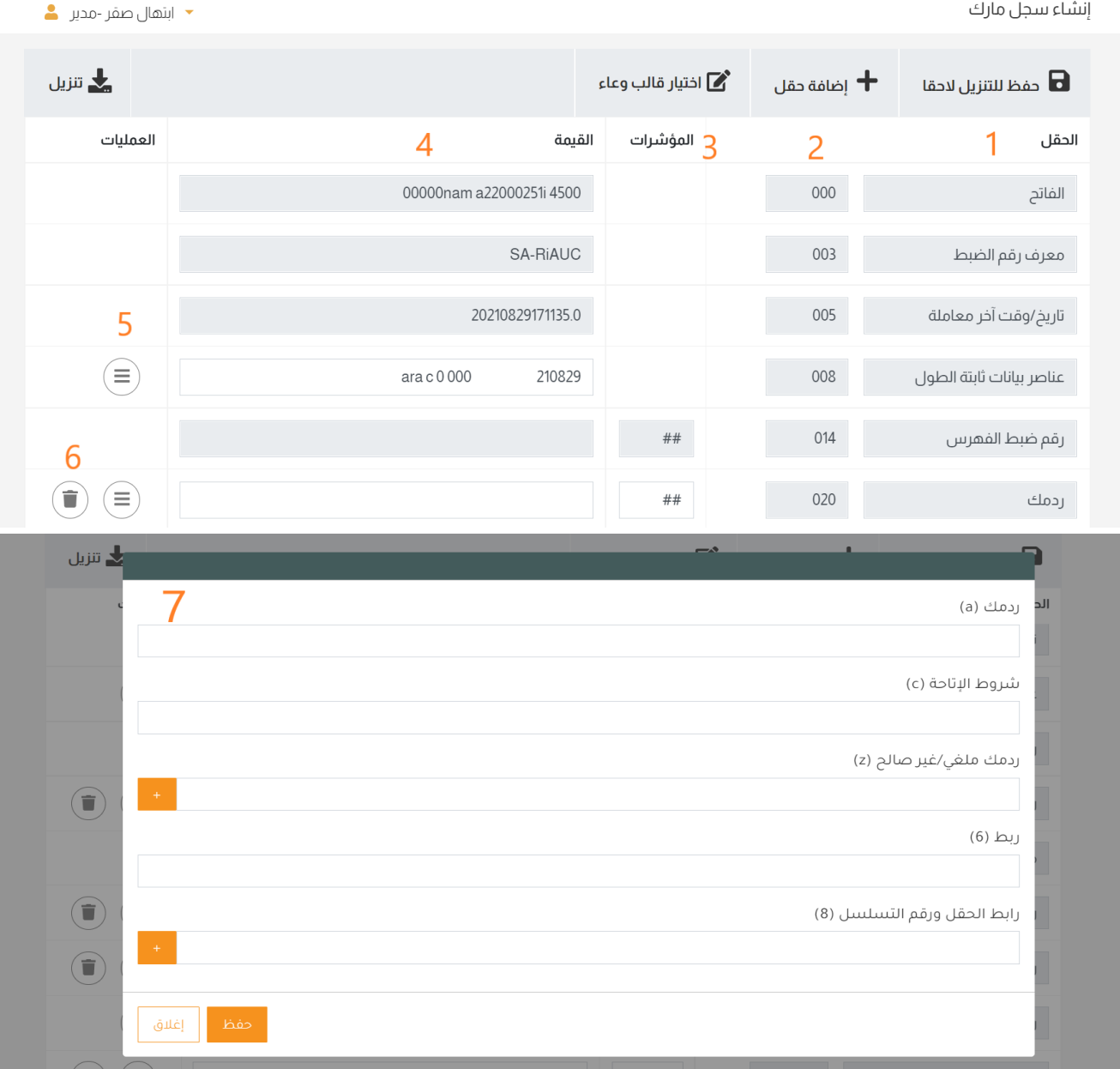

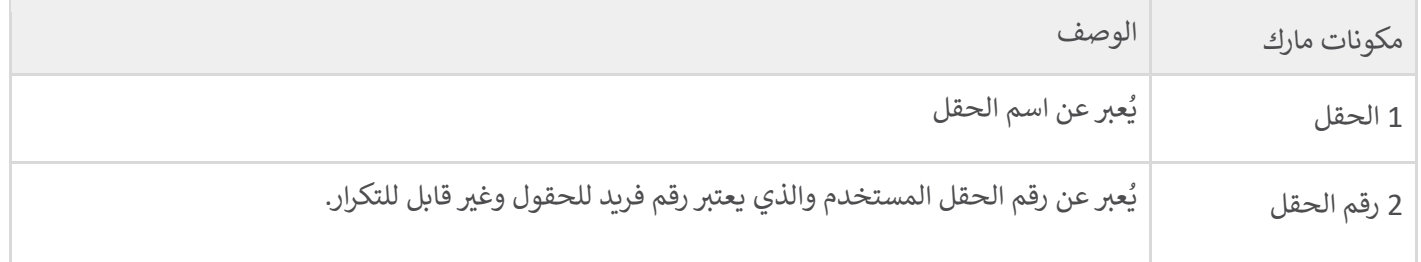

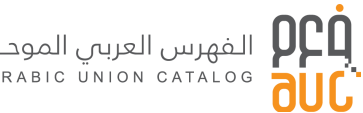

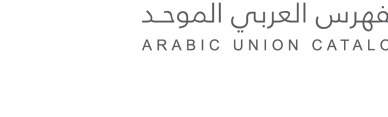

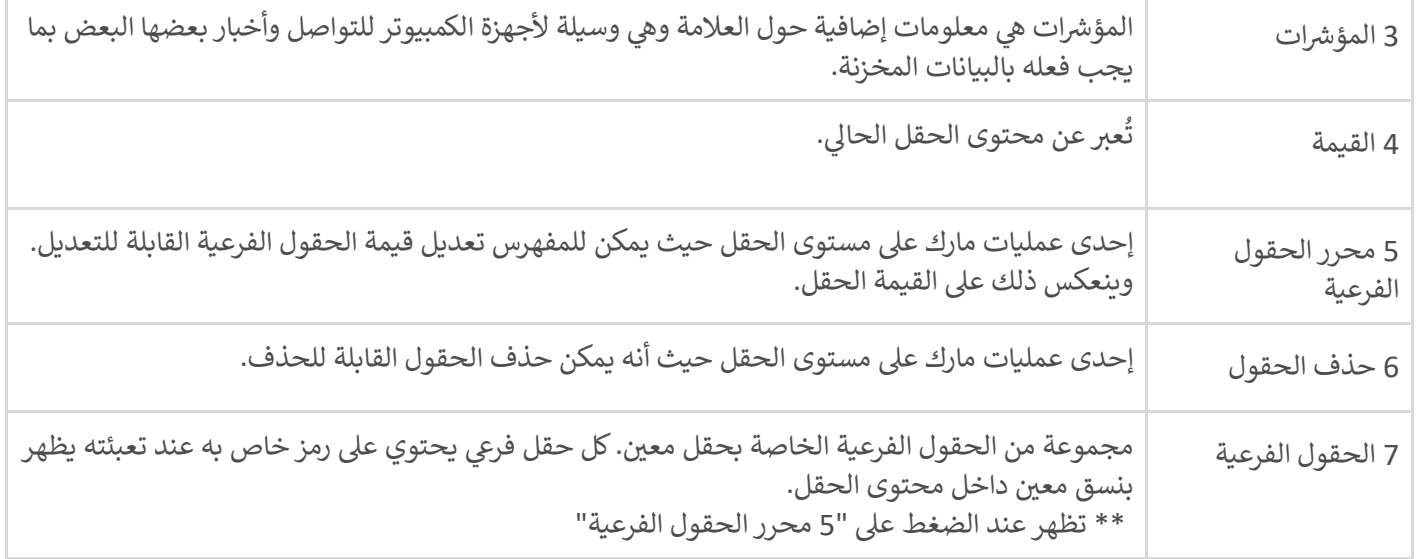

# <span id="page-4-0"></span>٢.الفهرسة األصلية

بعد الدخول عىل بوابة الفهرس باستخدام حساب المستخدم، يتم الضغط على "سجل مارك جديد" من القائمة على اليمين.

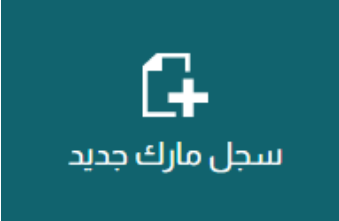

#### <span id="page-4-1"></span>٢.١ إضافة تسجيلة جديدة

بمجرد الضغط على''سجل مارك جديد''، تفتح صفحة جديدة بها تسجيلة فارغة بالإضافة لكل الخاصيات المتاحة. وهي<br>-القالب الأساسي لمارك وهو الكتب.<br>-

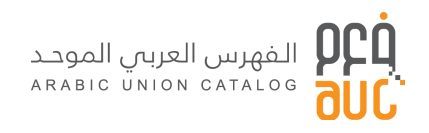

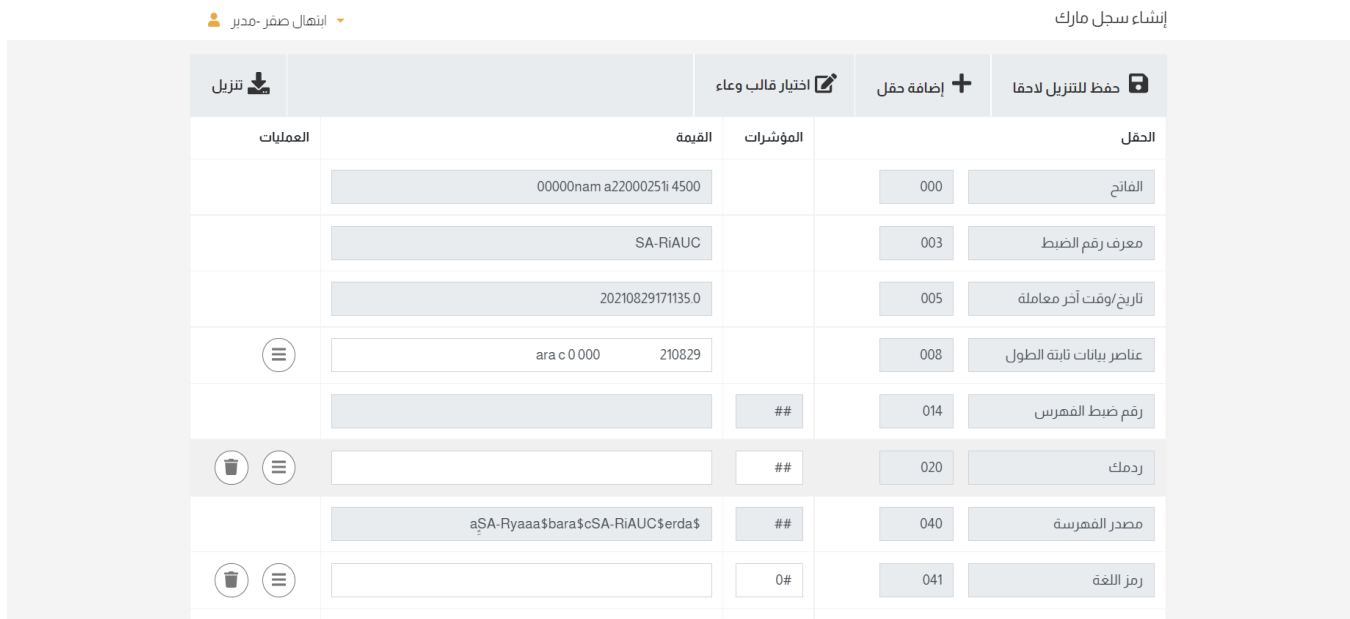

بشكل افتراضي، يكون قالب التسجيلة هو الكتب، ويمكن للمفهرس تغييرها حسب نوع الوعاء الذي يرغب بفهرسته وذلك ا بالضغط عىل زر اختيار قالب وعاء.

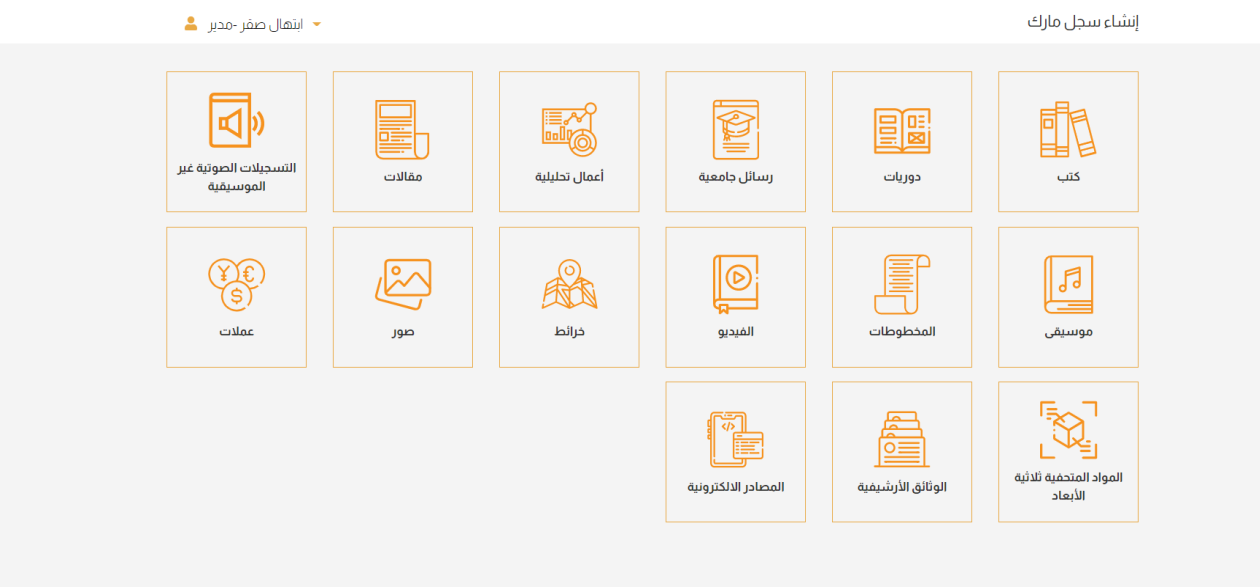

#### <span id="page-5-0"></span>٢.٢ تعبئة الحقول بالقيمة المناسبة

بمجرد الضغط عىل الحقل القابل للتعديل ستظهر مجموعة من الحقول الفرعية.حيث تتم عملية إضافة رموز الحقول الفرعية بشكل آلي مع انخفاض احتمال وقوع أخطاء في كتابة هذه الرموز لتظهر في قيمة الحقل. Į ز ز

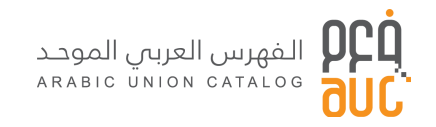

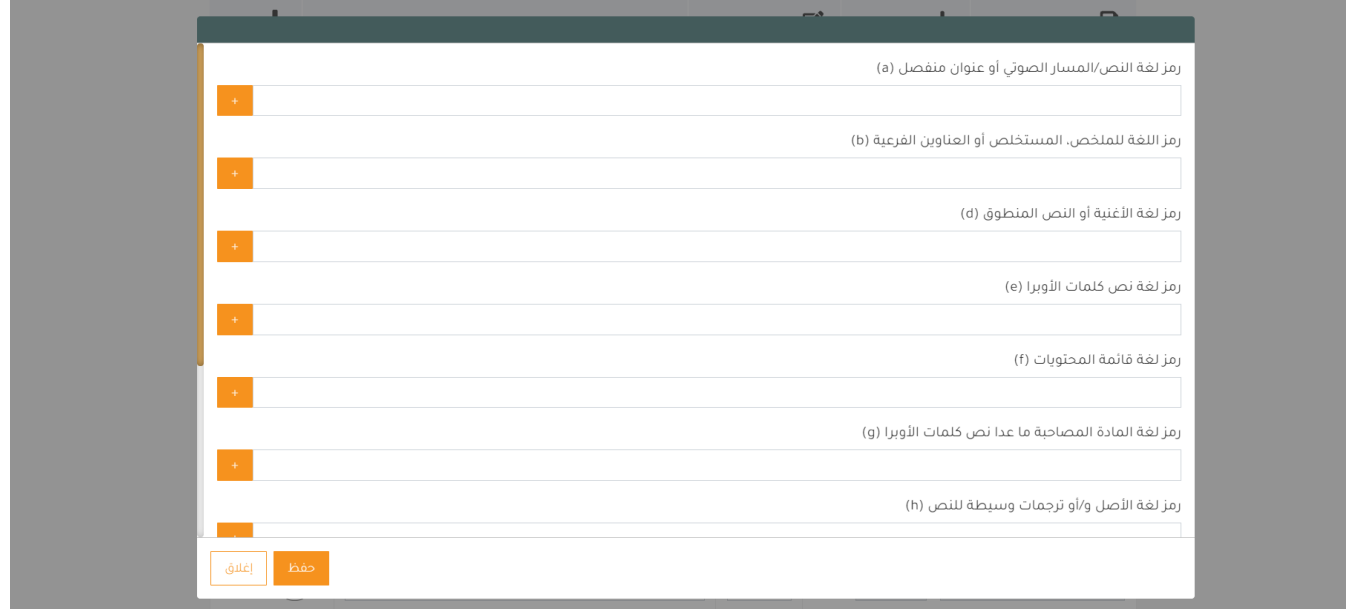

الأيقونة الموجودة على شكل "+" تدل على أن هذا الحقل الفرعي يمكن تكرراه وإضافة القيمة المناسبة له.

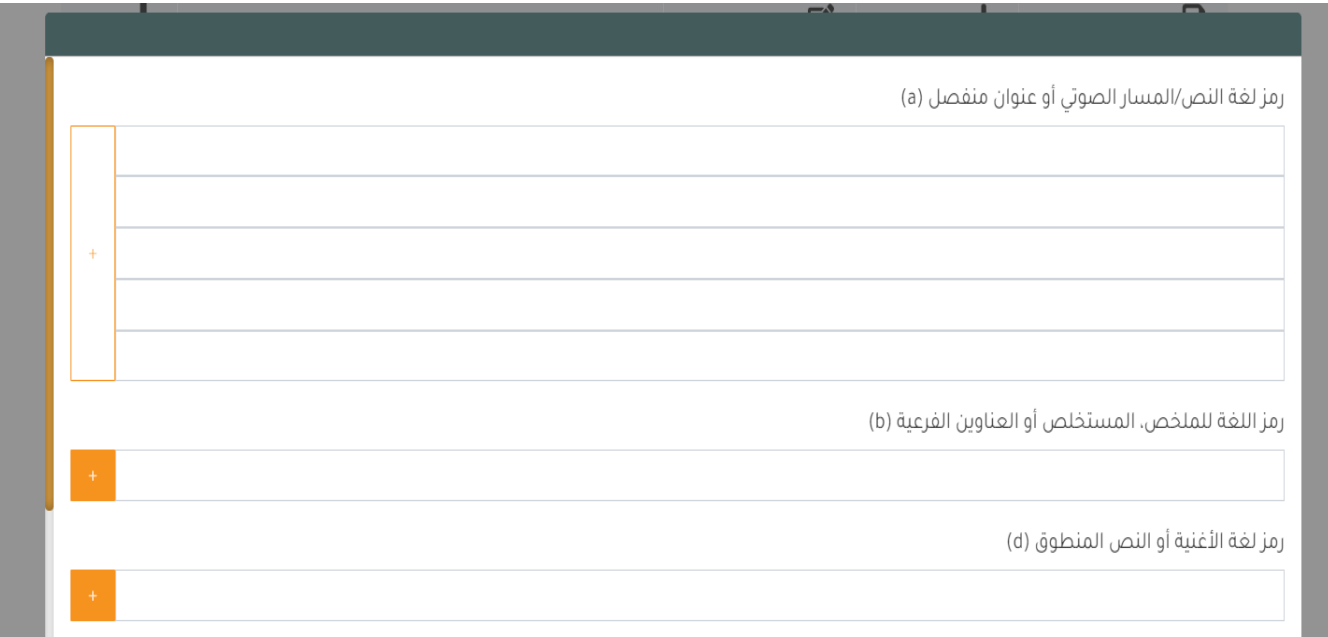

قم بتعبئة الحقول المسموح بتعبئتها، بالقيمة المناسبة ثم احفظ التغيريات.

<span id="page-7-0"></span>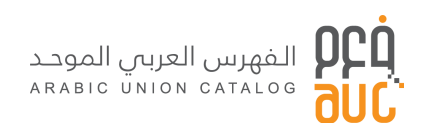

#### ٢.٢.١ الحقول ثابتة الطول والمرمزة

عند الضغط عىل رمز محرر الحقول الفرعية تفتح شاشة تحتوي عىل جميع الحقول الفرعية المرتبطة بهذا الحقل. بعضها يكون قيم ثابتة تتاح من خالل قائمة منسدلة. مثال الحقل (008)

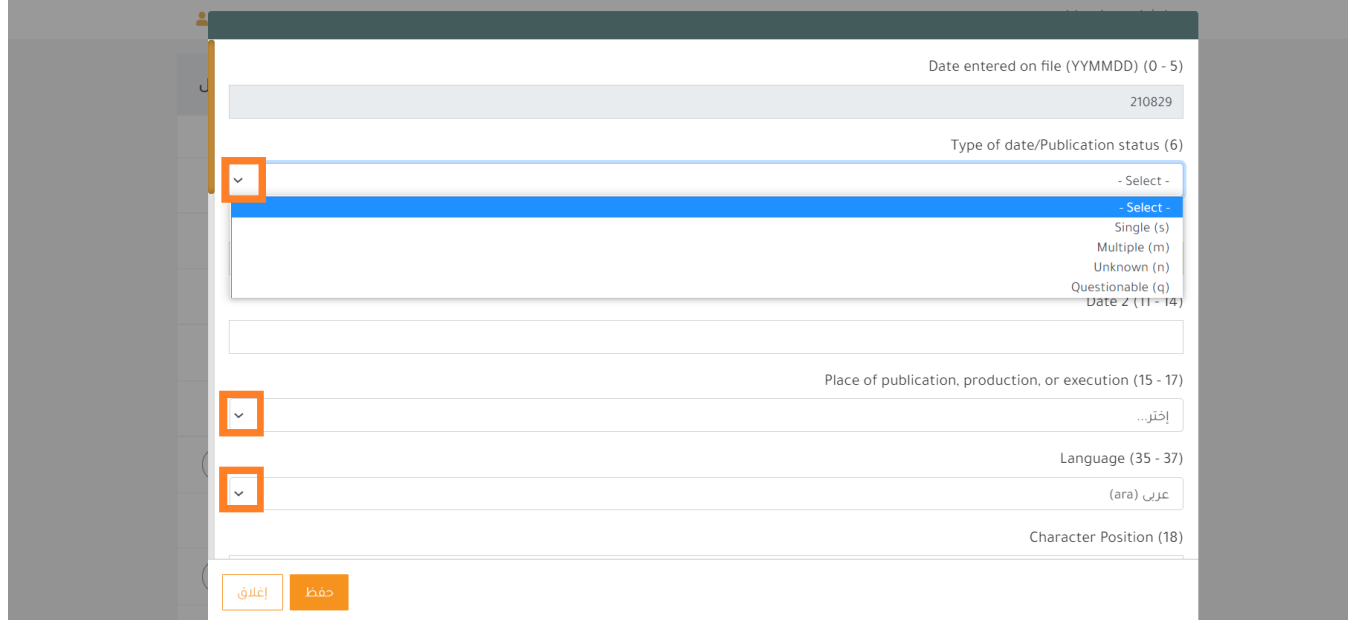

#### ٢.٢.٢ الحقول المتغرية

وهي حقول الوصف الببليوغرافي مثل العنوان و الوصف المادي وحقل النشر والملاحظات و إلخ ... وهذه الحقول تقبل Ş ز محتوى مفتوح وغير محدد مسبقا ونجد في ما يلي مثال حقل العنوان **245** Ş ز

كما تجدر المالحظة بأن المفهرس سيجد كل الحقول الفرعية وبإمكانه استعراضها بإستخدام زر التعديل عىل يسار الصفحة

<span id="page-7-1"></span>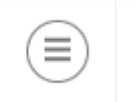

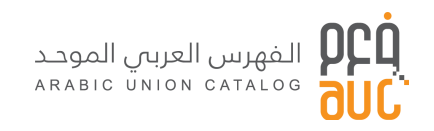

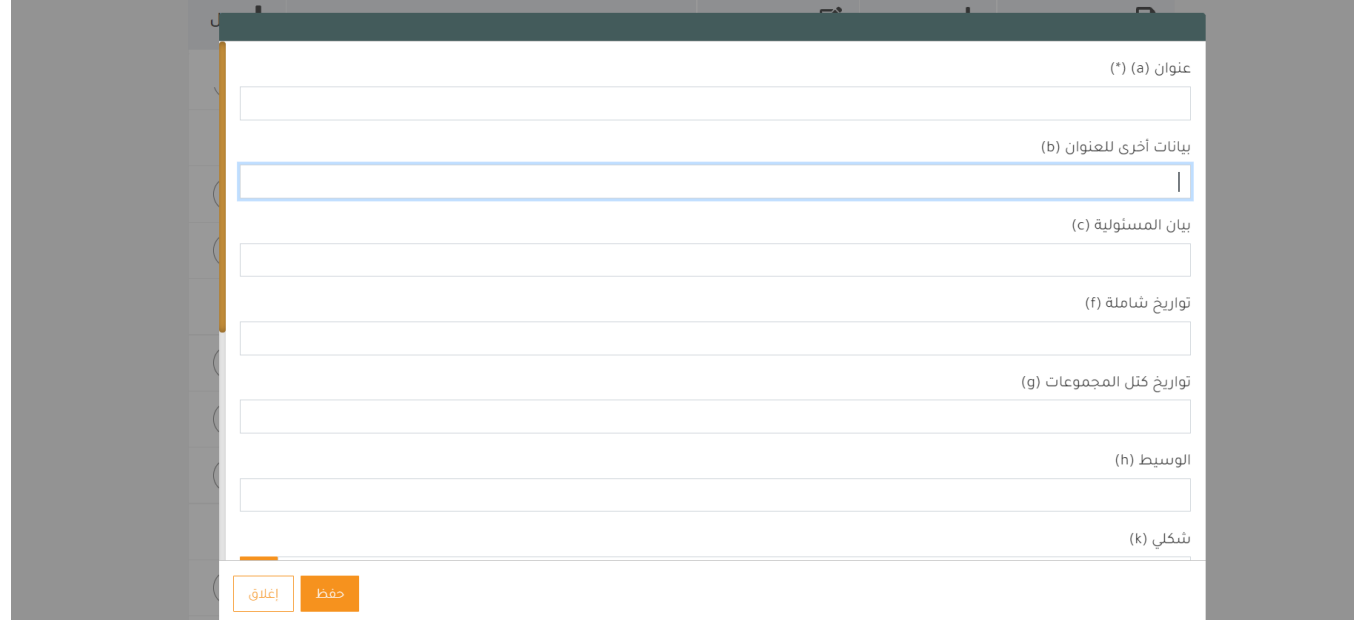

#### <span id="page-8-0"></span>٢.٣ تعبئة الحقول االستنادية

أفردنا الحقول الاستنادية بفقرة منفردة لأنه بالإضافة لإمكانية إدخال البيانات من خلال محرر الحقول الفرعية فهي تتيح لنا إمكانية الاستخدام المباشر للمداخل الاستنادية المعدة سابقا من قبل الفهرس العربي الموحد.

> مثال حقل 100 : مدخل رئيسي-اسم شخص سنضغط أوال عىل محرر الحقول الفرعية للحقل 100

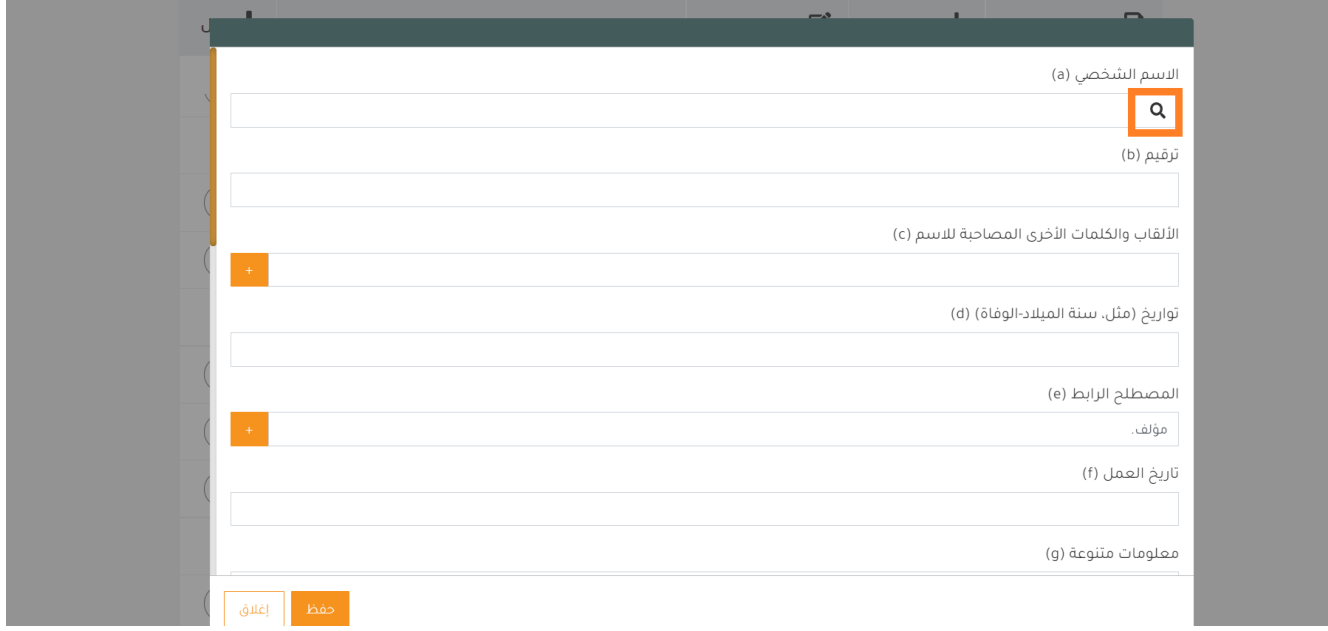

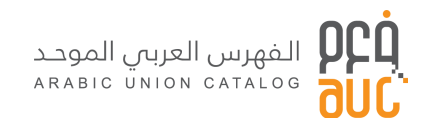

يمكننا كتابة اسم الشخص مباشرة ثم نضغط على إيقونة البحث  $\bigcirc$  حيث ستظهر قائمة بجميع الاحتمالات المطروحة للبحث القائم لإضافته على التسجيلة.

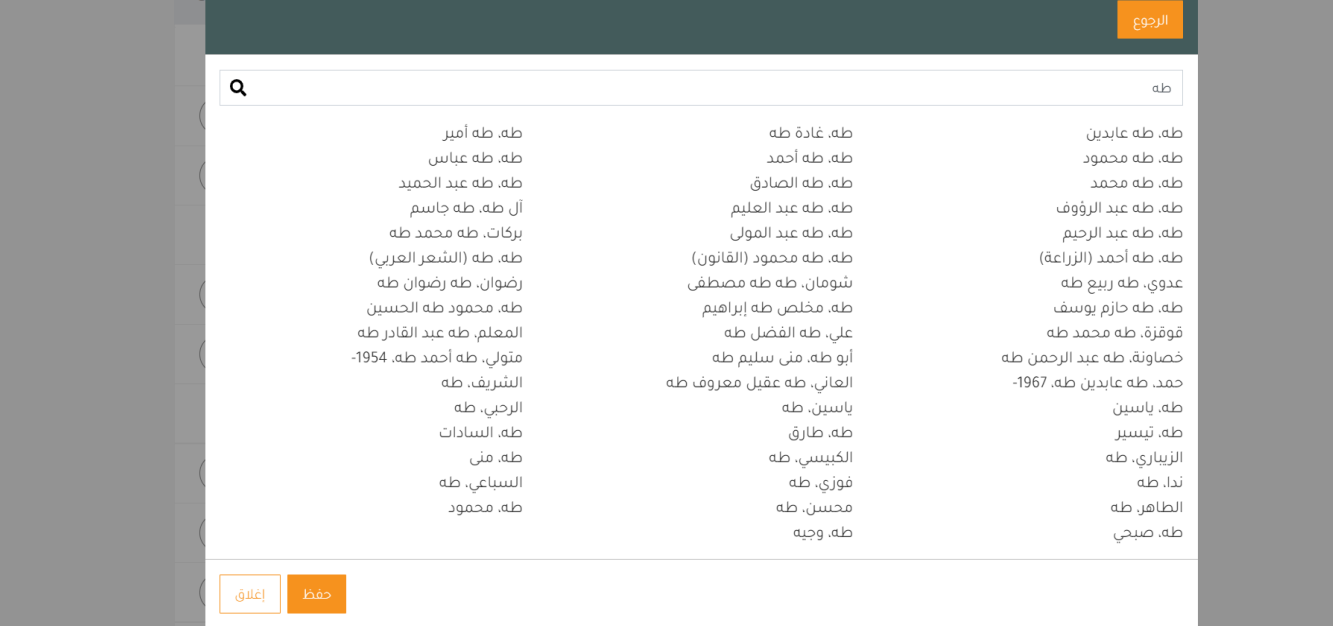

ثم نضغط على الاسم الملائم لتتم إضافته إلى محرر المارك و عند الانتهاء من تعبئة الحقول الفرعية نضغط على زر حفظ.

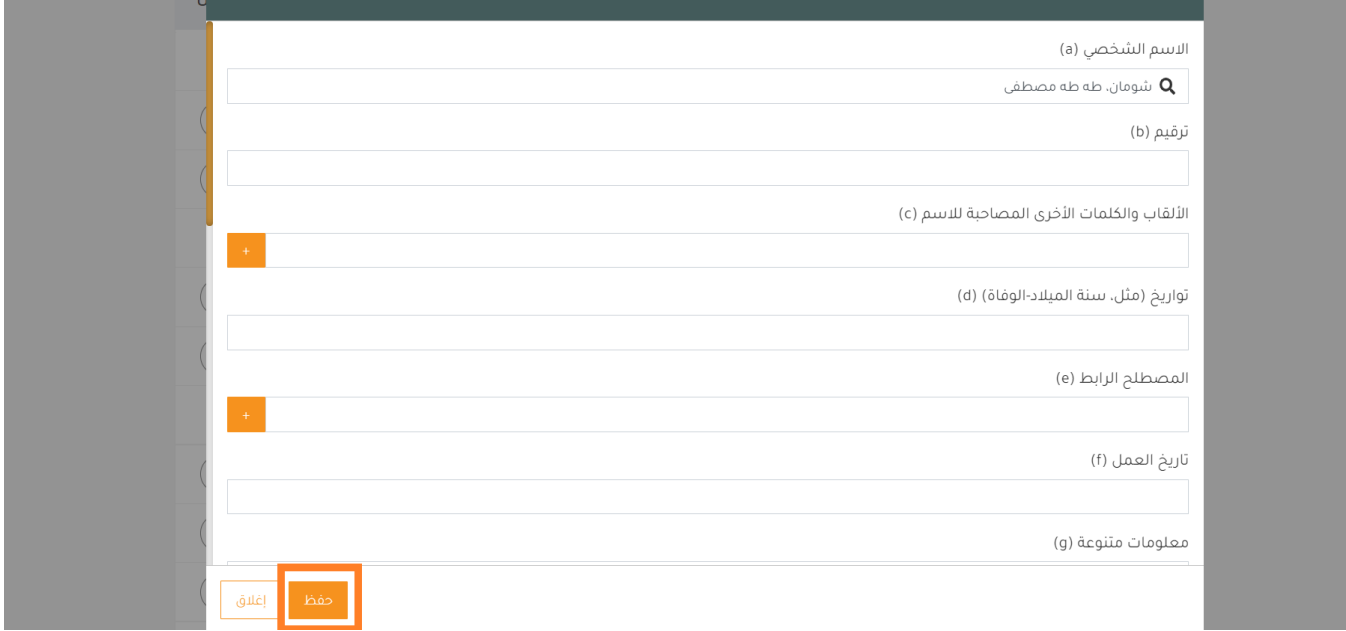

\*\*أو يمكننا الضغط عىل أيقونة البحث ثم كتابة االسم المطلوب ثم الضغط عىل enter من لوحة المفاتيح أو أيقونة البحث.

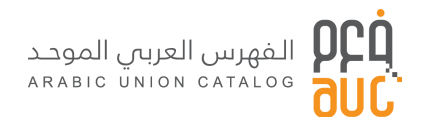

#### <span id="page-10-0"></span>٢.٤ إضافة حقل

في حالة عدم وجود أحد الحقول ضمن الحقول الافتراضية التي تظهر في التسجيل بعد تحديد القالب، يمكن إختيار الحقل  $\frac{1}{2}$ ز ز الذي تريد إضافته بالضغط عىل زر اضافة حقل، وهذه الخاصية متاحة أعىل التسجيلة.

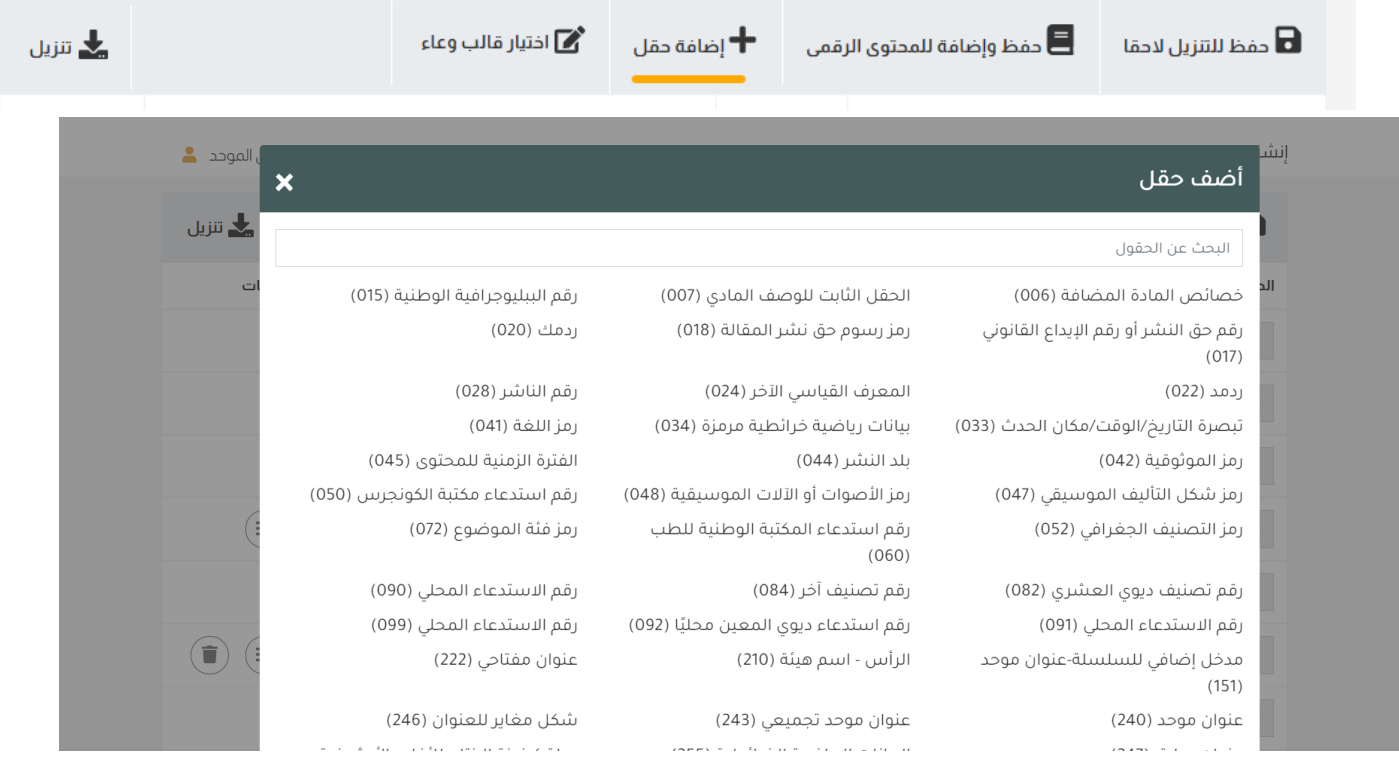

عند الضغط عىل أحد الحقول، سيتم إضافته داخل التسجيلة.

\*\* ملاحظة : الحقول مرتبة بشكل سطري ترتيبا رقميا ويمكن قرأتها و الاختيار منها من اليمين لليسار.

#### <span id="page-10-1"></span>٢.٥ الحفظ

زبعد الانتهاء من الفهرسة، يمكنك حفظ التسجيلة لترسل للمعالجة ويصبح بإمكانك تنزيلها.

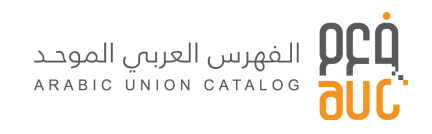

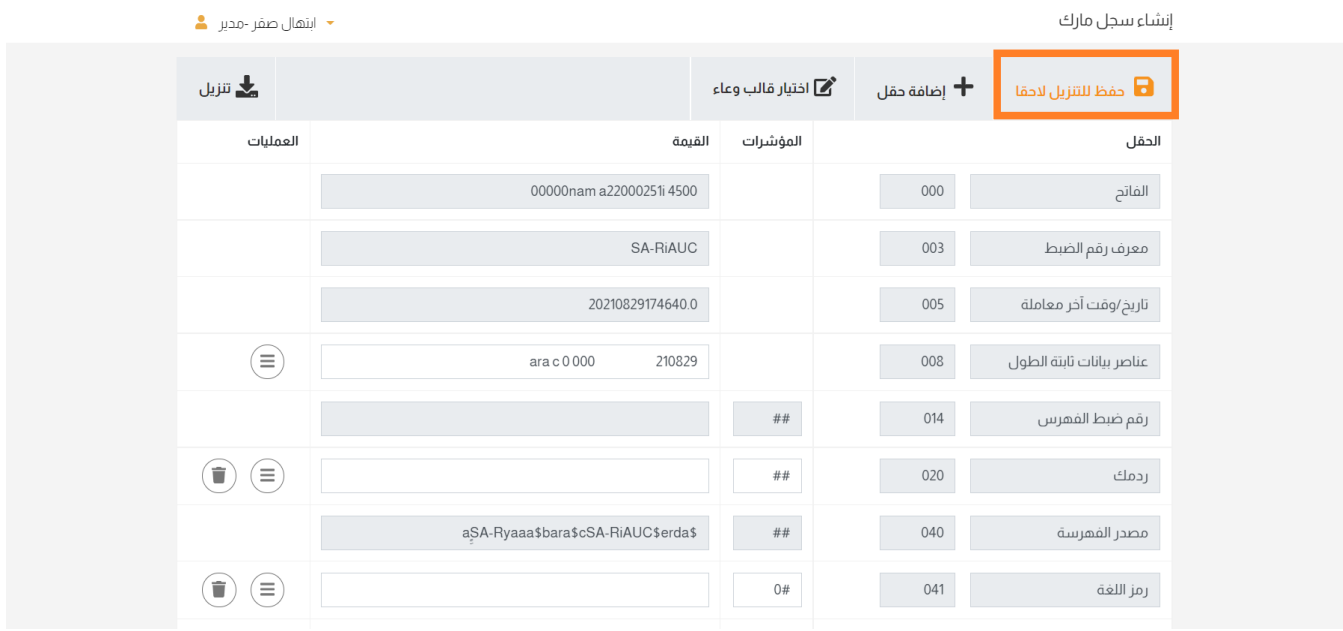

#### <span id="page-11-0"></span>۲.<mark>٦</mark> التنزيل ز

زبعد إنهاء الفهرسة بإمكانك حفظ التسجيلة للتنزيل لاحقا بعد مراجعتها وذلك من خلال الضغط زر حفظ للتنزيل لاحقا ز ز ولديك الخيار بأن تنزلها على حالتها الحالية وذلك من خلال الضغط زر التنزيل. ز ز ز

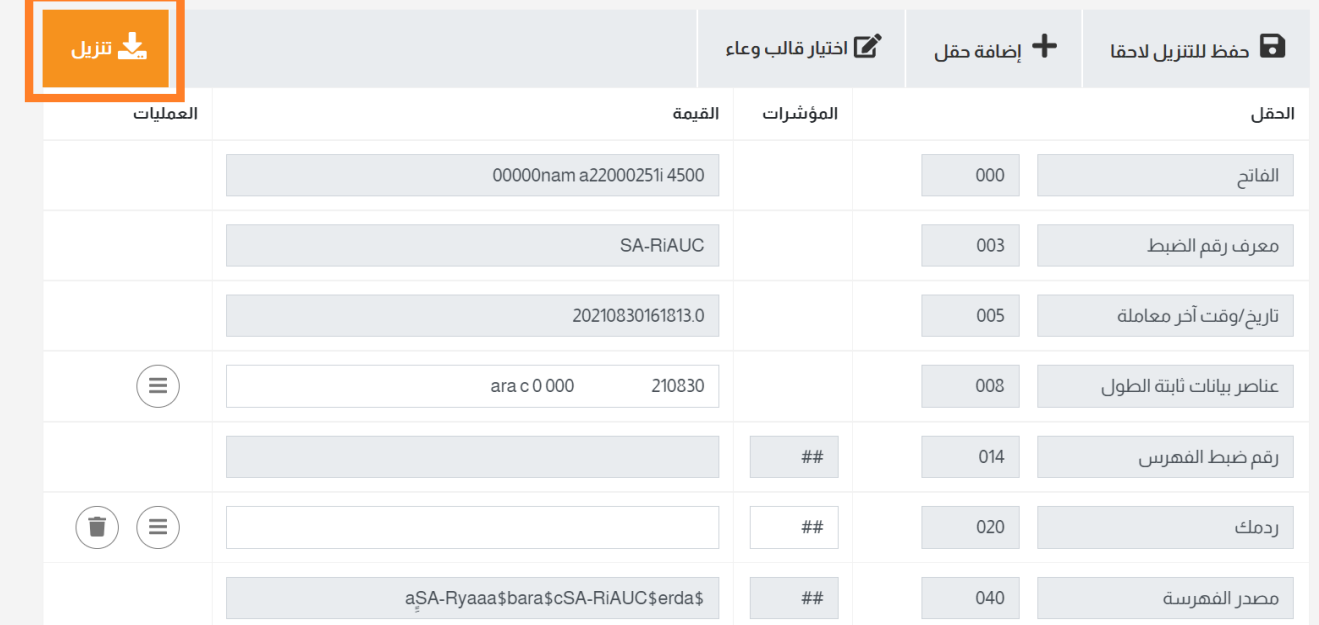

<span id="page-12-0"></span>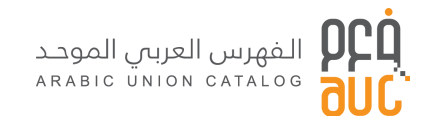

# <span id="page-12-2"></span><span id="page-12-1"></span>.٣ الفهرسة المستنسخة

٣.١ البحث ٣.١.١ البحث الببليوغراف ز

للقيام بعملية البحث، يتم الضغط عىل تبويب "البحث" من قائمة الموقع، أو من "البحث الببليوغراف" القائمة لوحة Į ز التحكم اليمني.

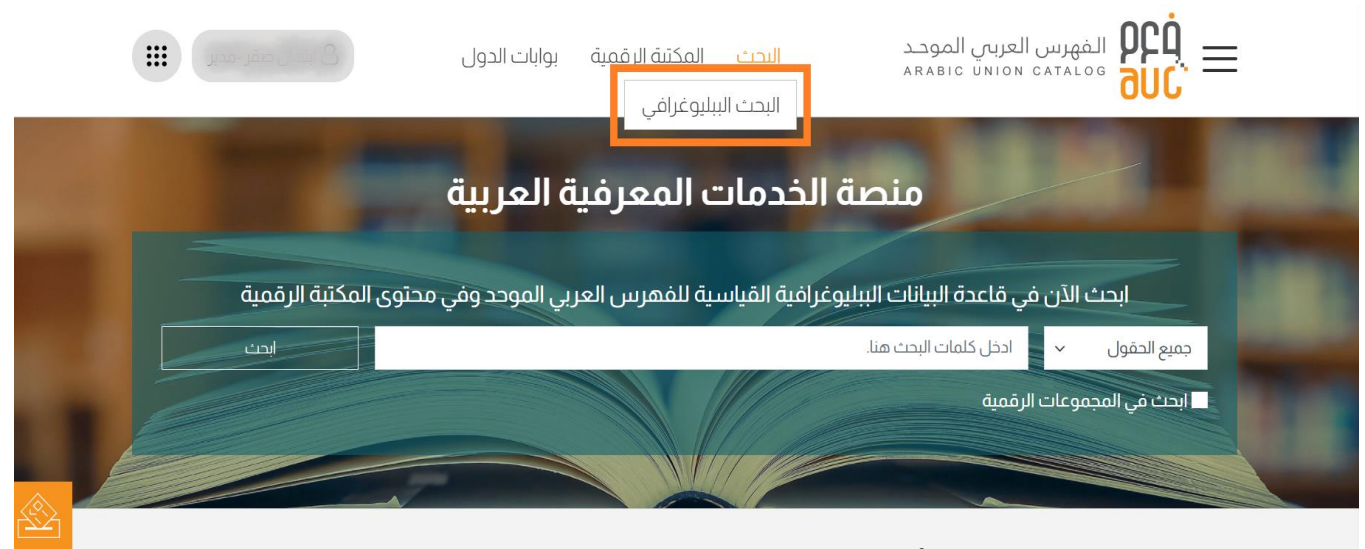

ابدأ رحلتك في الفهرس العربي الموحد

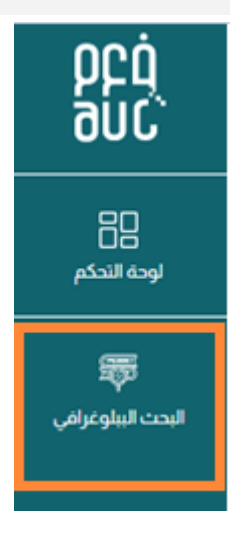

بعد ذلك، يتم كتابة مصطلح البحث في المربع المخصص له مع تحديد خصائص البحث ثم انقر على زر البحث. Ş ز

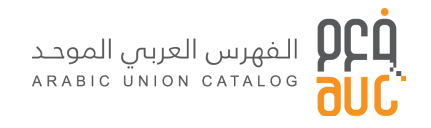

#### البحث الببليوغرافي

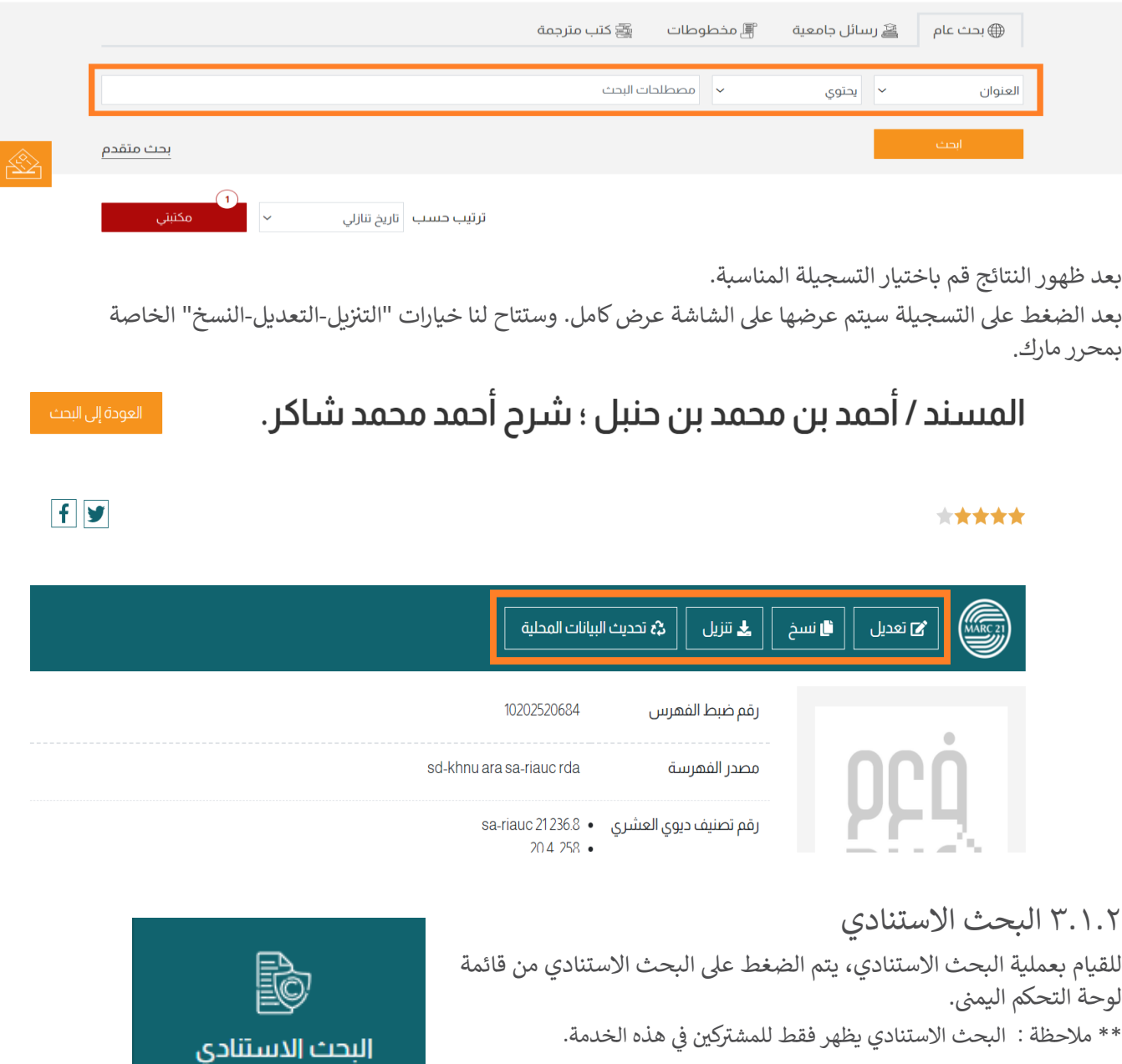

<span id="page-13-0"></span>بعد ذلك، يتم كتابة مصطلح البحث في المربع المخصص له مع تحديد خصائص البحث ثم انقر على زر البحث. š ز

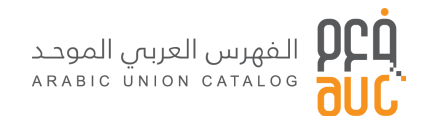

#### البحث الإستنادي

الرئيسية

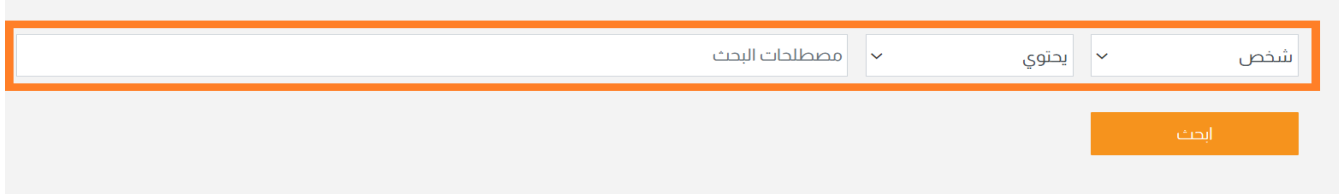

بعد ظهور النتائج قم باختيار التسجيلة المناسبة.

بعد الضغط على التسجيلة سيتم عرضها على الشاشة عرض كامل. وسيتاح لنا خيار مارك الوحيد للتسجيلات الاستنادية .<br>وهو "التنزيل" ز

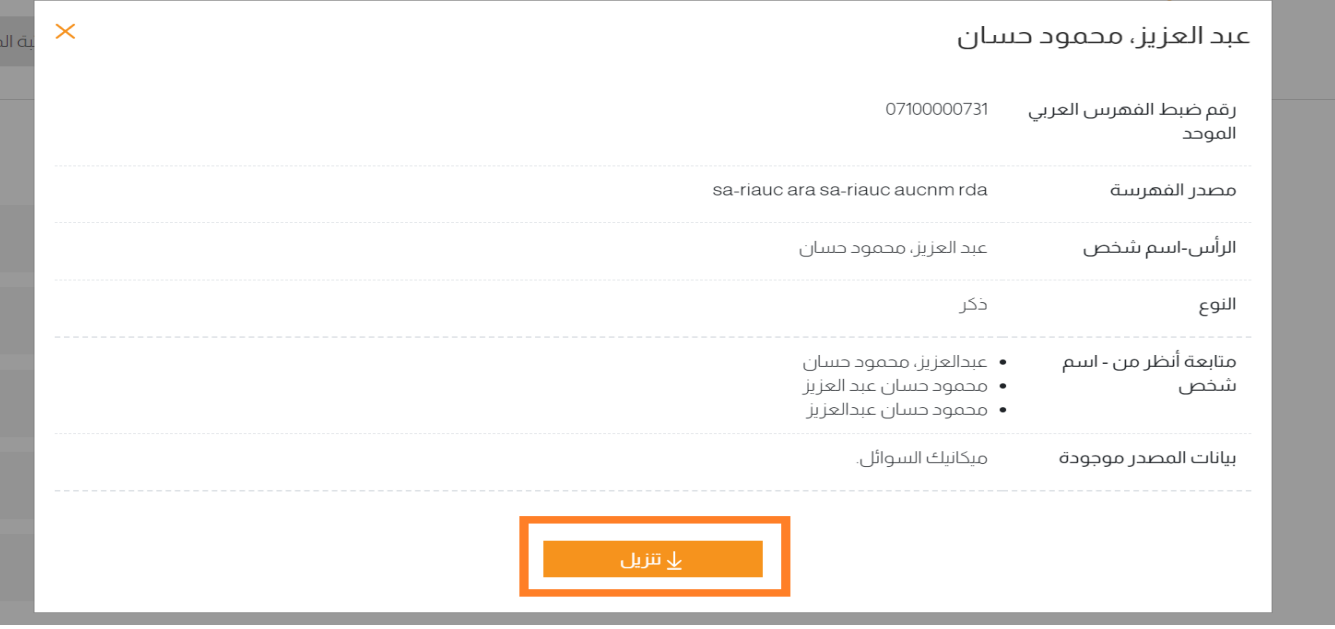

### <span id="page-14-0"></span>٣.٢ التعديل

يتم استخدام اختيار "تعديل" في حالة الرغبة في إثراء بيانات التسجيلة مثل إضافة بيان مسؤولية غير موجود أو إضافة رؤوس Į ز ز موضوعات جديدة أو إضافة الأبعاد الخاصة بمصدر المعلومات.

حيث يتم الضغط عىل زر "تعديل" وبعدها تفتح لنا صفحة بهاكافة الحقول قابلة للتعديل والضافة. وبعد إتمام عملية التعديل يتم الضغط على أيقونة "حفظ للتنزيل لاحقا" في حالة الرغبة في استخدام التسجيلة بعد أن يتم عمل ضبط جودة Ĵ ز ز ز Į ز يت .<br>لها من قبل فريق الفهرس العربي الموحد، أو يتم الضغط على زر "تنزيل" في حالة الرغبة في استخدام التسجيلة كما هي. ز š ز

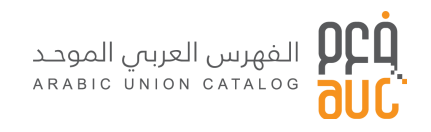

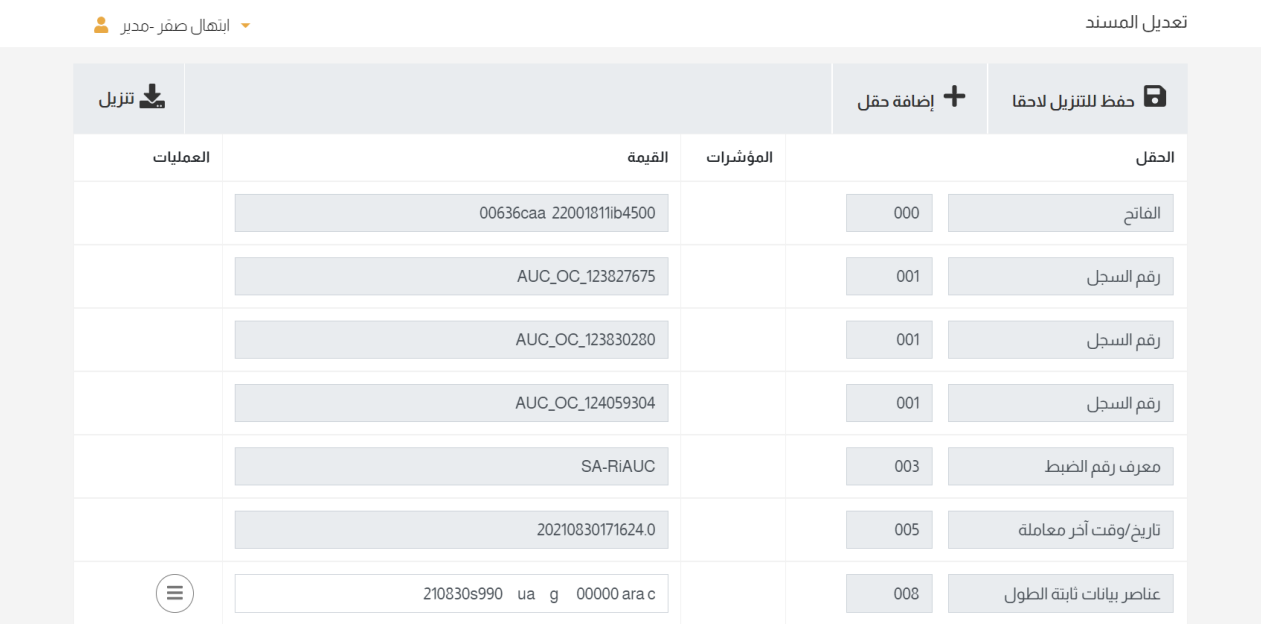

### <span id="page-15-0"></span>٣.٣ النسخ

يتم استخدام اختيار "نسخ" في حالة تشابه عنوان الوعاء لدى المستفيد مع العنوان الخاص التسجيلة الببليوجرافية ووجود ز - . \<br>اختلاف في الطبعة والناشر ومكان النشر وتاريخ النشر على سبيل المثال. فيتم عمل نسخ للتسجيلة مع تغيير البيانات Į المختلفة بدال من إنشاء تسجيلة جديدة من البداية. حيث يتم الضغط عىل أيقونة "نسخ" وبعدها تفتح لنا صفحة بها كافة Ĵ ز الحقول قابلة للتعديل والإضافة. وبعد إتمام عملية التعديل يتم الضغط على زر "حفظ للتنزيل لاحقا" في حالة الرغبة في ز ز زاستخدام التسجيلة بعد أن يتم عمل ضبط جودة لها من قبل فريق الفهرس العربي الموحد. أو يتم الضغط على زر "تنزيل" في حالة الرغبة في استخدام التسجيلة كما هي. Į ز ز

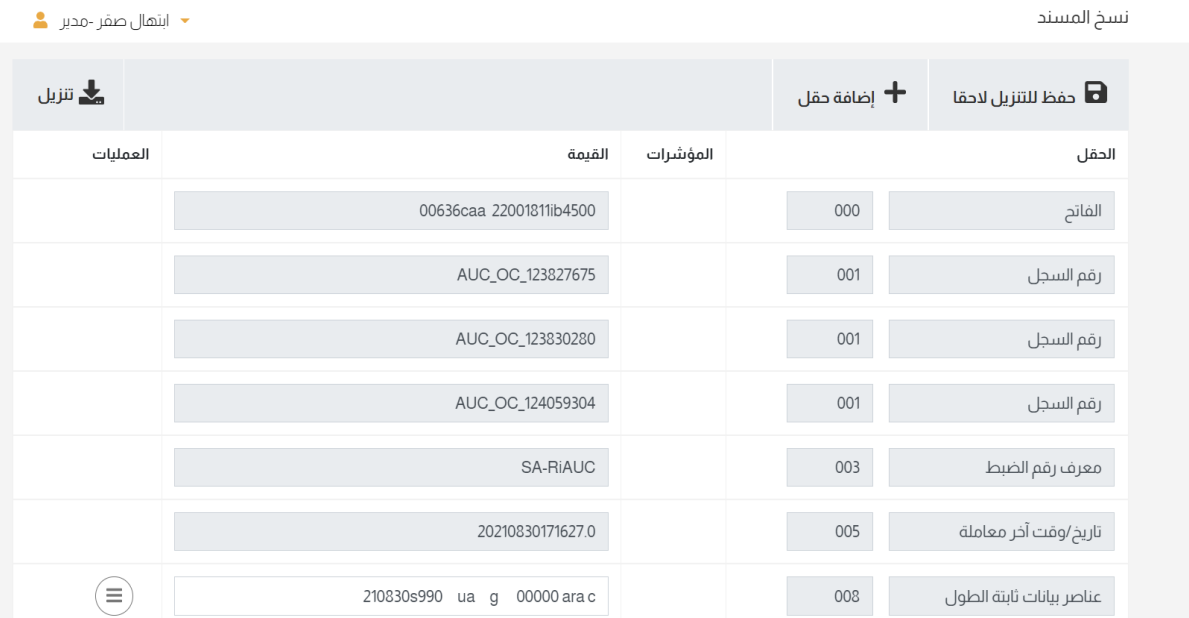

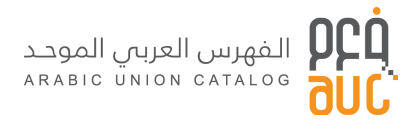

#### <span id="page-16-1"></span><span id="page-16-0"></span>٢.٤ التنزيل ز

#### ٣.٤.١ يل تي [التسجيالت](#page-16-1) الببليوغرافية ز ز

يتم استخدام اختيار "تنزيل" في حالة التطابق التام بين الوعاء لدى المستفيد في المكتبة وبين التسجيلة الببليوجرافية ز ز ز Į ز الموجودة عىل قاعدة بيانات الفهرس العر ، يل" وبعدها تفتح لنا شاشة بالحقول ب الموحد حيث يتم الضغط عىل زر "تي <sup>ز</sup> ز الكاملة غير قابلة للتعديل والإضافة كما موضح بالصورة. يتم الضغط على زر "حفظ للتنزيل لاحقا" في حالة الرغبة في Į ز ز ز استخدام التسجيلة بعد أن يتم عمل ضبط جودة لها من قبل فريق الفهرس العربي الموحد. أو يتم الضغط على زر "تنزيل" ز في حالة الرغبة في استخدام التسجيلة كما هي. Į ز ز

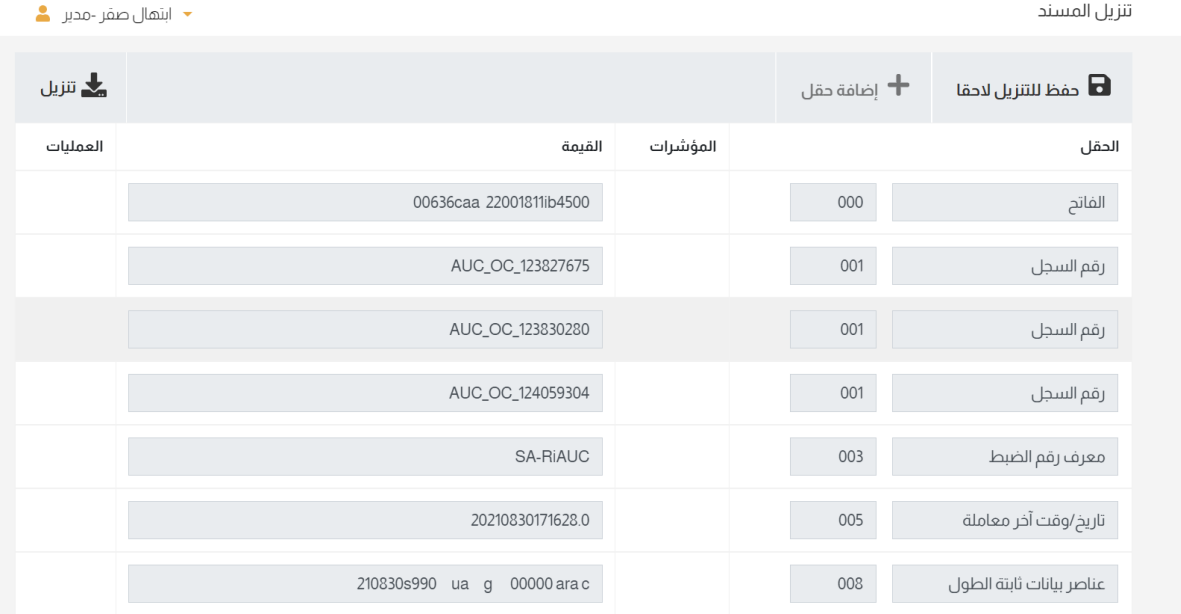

#### <span id="page-16-2"></span>٣.٤.٢ تنزيل التسجيلات الاستنادية ز ز

يتم استخدام "تنزيل" في حالة التطابق التام بين الوعاء لدى المستفيد في المكتبة وبين التسجيلة الاستنادية الموجودة على Į ز ز ز قاعدة بيانات الفهرس العربي الموحد، حيث يتم الضغط على زر "تنزيل" وبعدها تفتح لنا شاشة بالحقول الكاملة غير قابلة ز ز .<br>للتعديل والإضافة كما موضح بالصورة. يتم الضغط على زر "حفظ للتنزيل لاحقا" في حالة الرغبة في استخدام التسجيلة بعد š ز ز ز يت ت عمل ضبط جودة لها من قبل فريق الفهرس العربي الموحد. أو يتم الضغط على زر "تنزيل" في حالة الرغبة في<br>أن يتم عمل ضبط جودة لها من قبل فريق الفهرس العربي الموحد. أو يتم الضغط على زر "تنزيل" في حالة الرغبة في ز Į ز ز استخدام التسجيلة كما هي.<br>-

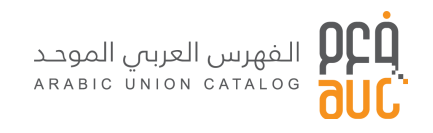

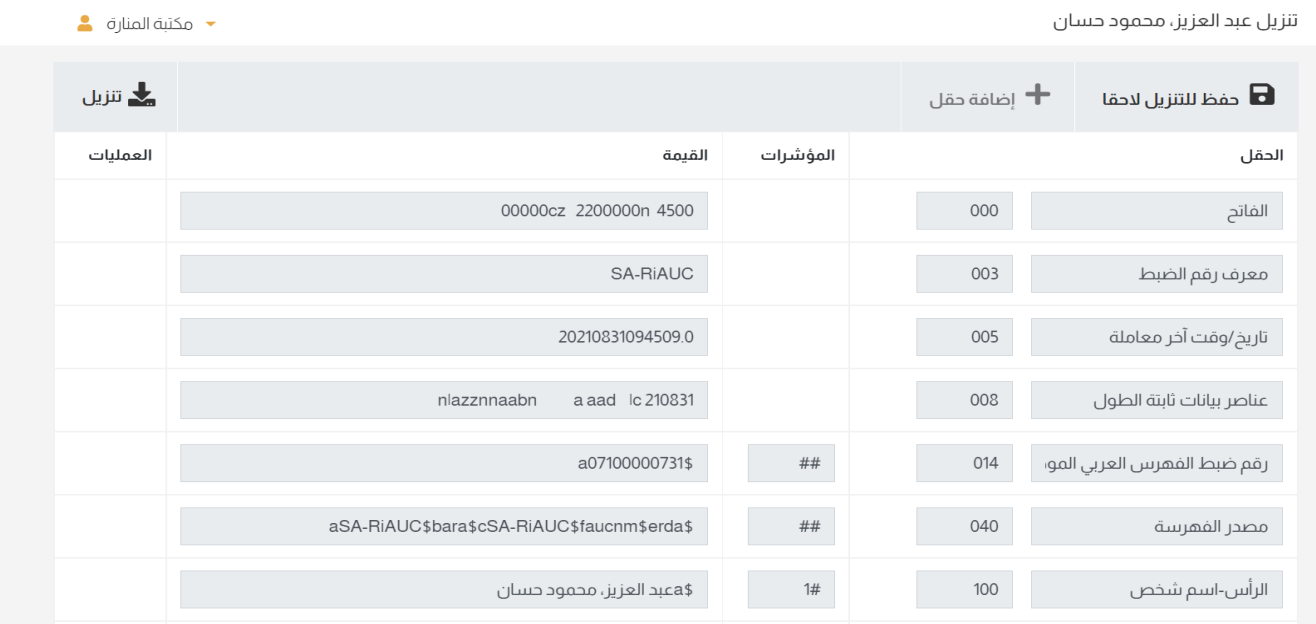

#### <span id="page-17-0"></span>٣.٥ تحديث البيانات المحلية

يتم استخدام اختيار "تحديث البيانات المحلية" في حالة الحاجة لتحديث البيانات المحلية والنسخ للتسجيلة. ز حيث يتم الضغط عىل زر "تحديث البيانات المحلية" وبعدها تفتح لنا نافذة بالحقول المتعلقة بتحديث البيانات المحلية وهو عدد النسخ المطلوب ورقم استدعاء النسخ. يتم الضغط على زر "حفظ" في حالة الانتهاء من تحديث البيانات. وبعد ز ذلك يتم تحديثها بعد أن يتم عمل ضبط جودة لها من قبل فريق الفهرس العربي الموحد.

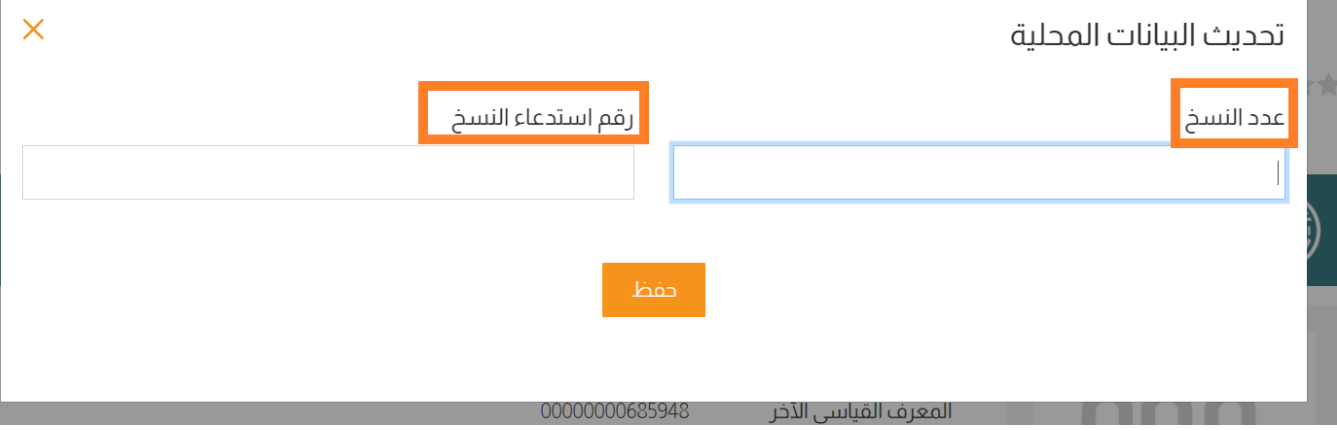

## <span id="page-17-1"></span>.٤ إدارة التسجيالت

في هذه النسخة المطورة من خدمة الفهرسة الأصلية تم فصل محرر مارك عن وظيفة إدارة التسجيلات لتوفير خدمة أكثر ز ي<br>احترافية وأسهل في الاستخدام. Į ز

بعد الدخول باستخدام حسابك على البوابة اختر "التسجيلات الببليوجرافية" أو "التسجيلات الاستنادية" من قائمة التحكم على اليمين.

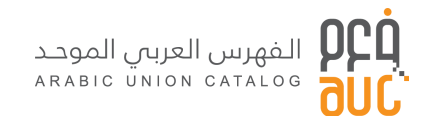

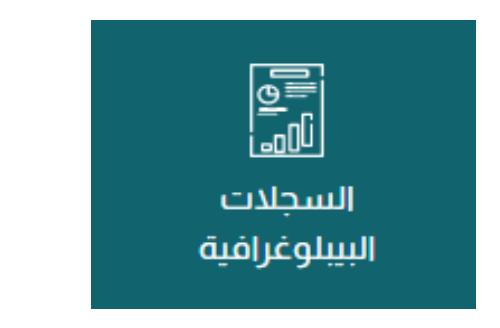

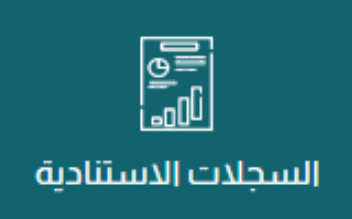

## <span id="page-18-0"></span>.٤.١ إدارة التسجيالت الببليوغرافية

بعد الضغط على السجلات الببليوغرافية تفتح لك الصفحة الرئيسية التي تحتوي على كل الخصائص اللازمة لإدارة<br>. التسجيالت الببليوغرافية.

- إحصائيات للتسجيالت بجانبكل عملية مارك.
	- .<br>● مرشحات تنقية وفلترة النتائج.
- زر البحث وإعادة التعيين والتحكم في عدد التسجيلات التي تظهر في الصفحة. ز ز
	- ع . يل الجما زر للتي <sup>ز</sup> ز
- يل. جدول يوضح عنوان التسجيلة، تاري خ العملية، نوع التسجيلة، حالة الفهرسة وحالة التي <sup>ز</sup>ز

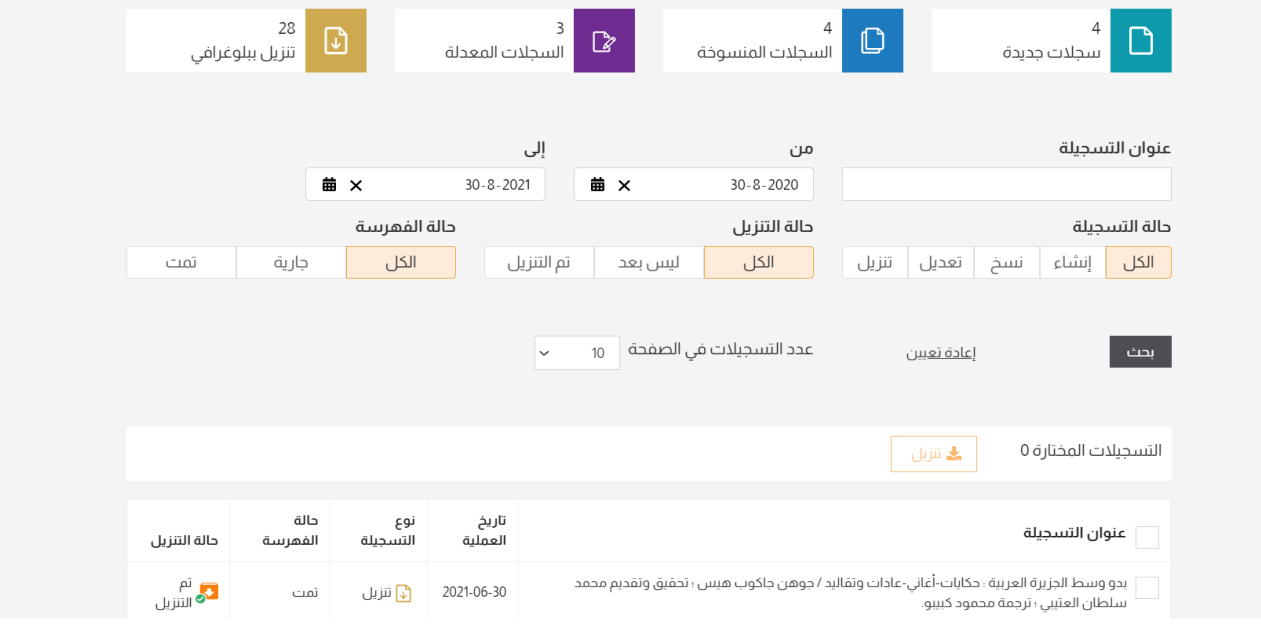

<span id="page-19-0"></span>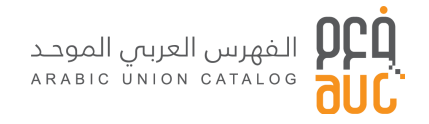

# .٤.١.١ مرشحات تنقية وفلترة النتائج.

يتيح لك البرنامج مجموعة واسعة من الإمكانيات التي تمكنك من فلترة و عرض فقط للتسجيلات التي تر غب في عر ضها، و هذه الإمكانيات تتمثل في :

- البحث عن تسجيلة محددة باستخدام العنوان.
	- **اختيار تاريخ معين لإظهار التسجيلات.**
- تحديد حالة التسجيلة هل هي فهرسة جديدة "إنشاء" أم أنها نسخ أو تعديل أو تنزيل أم كل الحالات.<br>● تحديد حالة التسجيلة هل ز ز
	- تحديد حالة تنزيل التسجيلة هل نزلت سابقا أم لم يتم تنزيلها بعد أم كل الحالات. ز ز
	- عدد التسجيلات في الصفحة حيث يظهر في الصفحة أما 10 تسجيلات أو 20 أو 50 أو 100. ز Ĵ ز
		- زر البحث لتطبيق جميع المرشحات.
		- زر إعادة التعيين، يقوم بإرجاع جميع المرشحات والنتائج إلى القيمة الأساسية.
			- ●

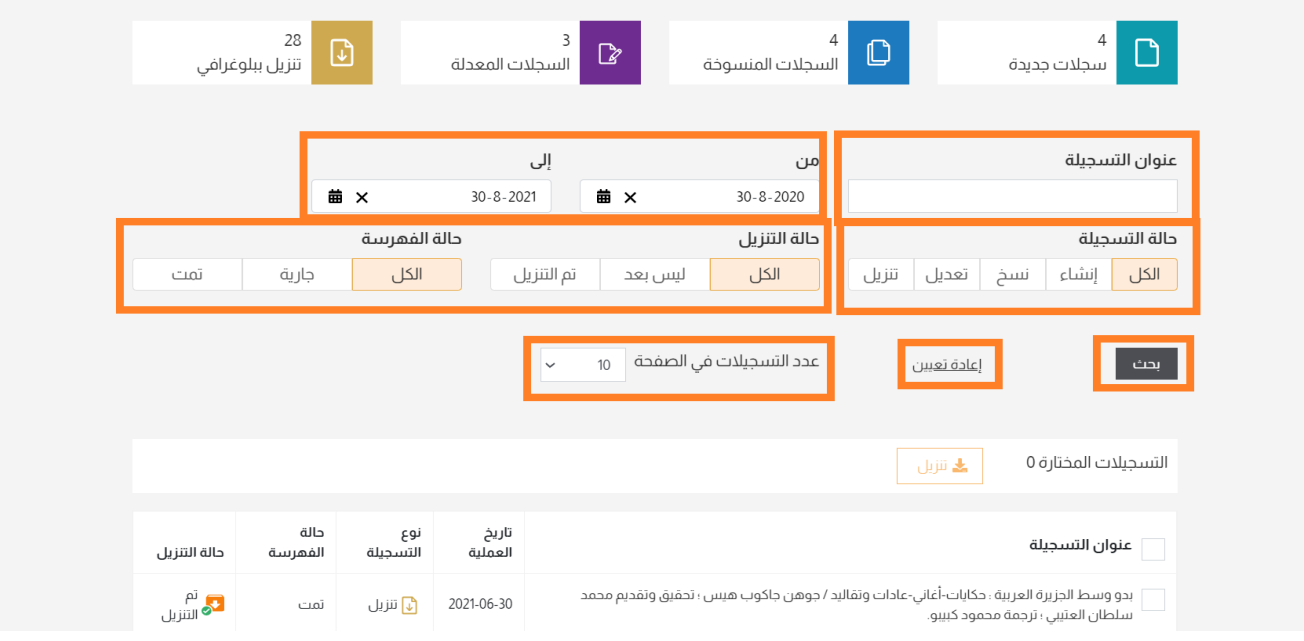

<span id="page-19-1"></span>.٤.١.٢ الحصائيات للتسجيالت

يمكن للمفهرس الاطلاع على العدد الإجمالي للتسجيلات التي انشأها أو نسخها أوعدلها أو نزلها من الفهرس.

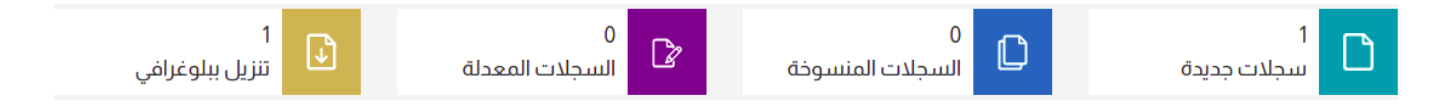

<span id="page-19-2"></span>٤.١.٣. قائمة التسجيالت

تعرض للمفهرس قائمة بكل التسجيلات بمختلف حالاتها مرتبة من الأحدث إلى الأقدم ؛ كما يمكن للمفهرس اختيار مجموعة من التسجيلات والقيام بتنزيلها مرة واحدة. ز ز والقائمة مكونة من خمسة أعمدة كالتالي:

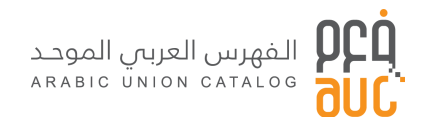

- عنوان التسجيلة
	- تاريخ العملية
	- نوع التسجيلة
	- حالة الفهرسة
		- حالة التنزيل ز

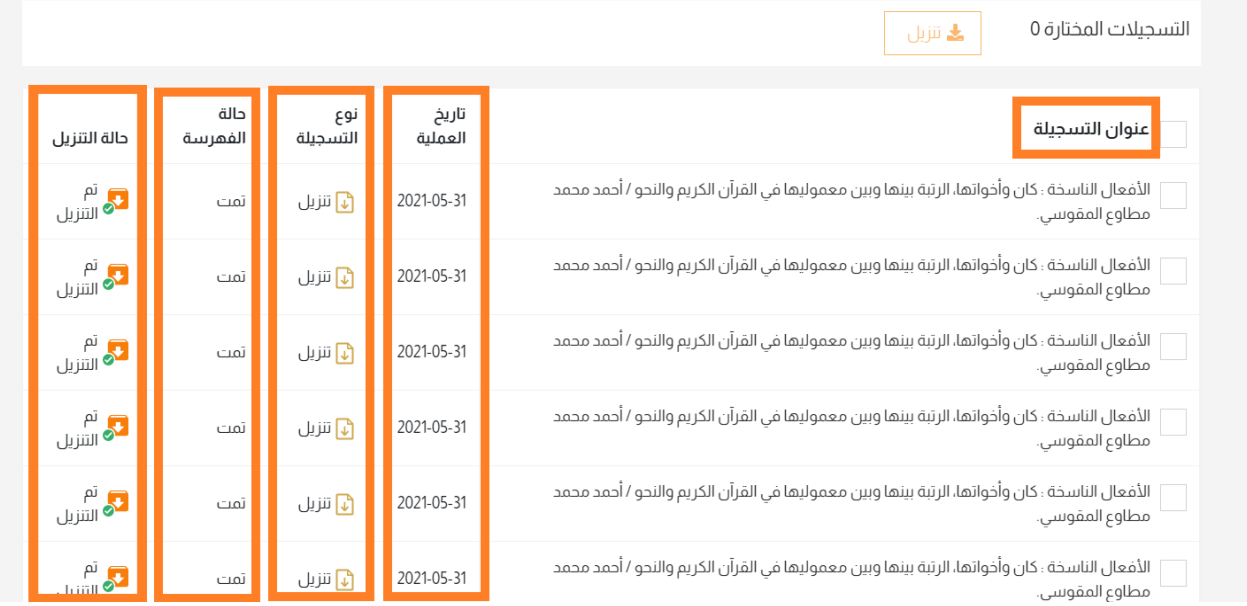

#### <span id="page-20-0"></span>.١.٤. ي تنزيل المجموعات ز

بعد أن يقوم المفهرس بتحديد التسجيلات التي يريد تنزيلها يضغط على "تنزيل" فتعرض له مجموعة من الخيارات فيختار ز ز .<br>الشكل الذى يتماشى مع نظامه الآلي.

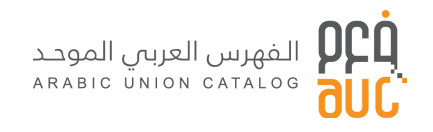

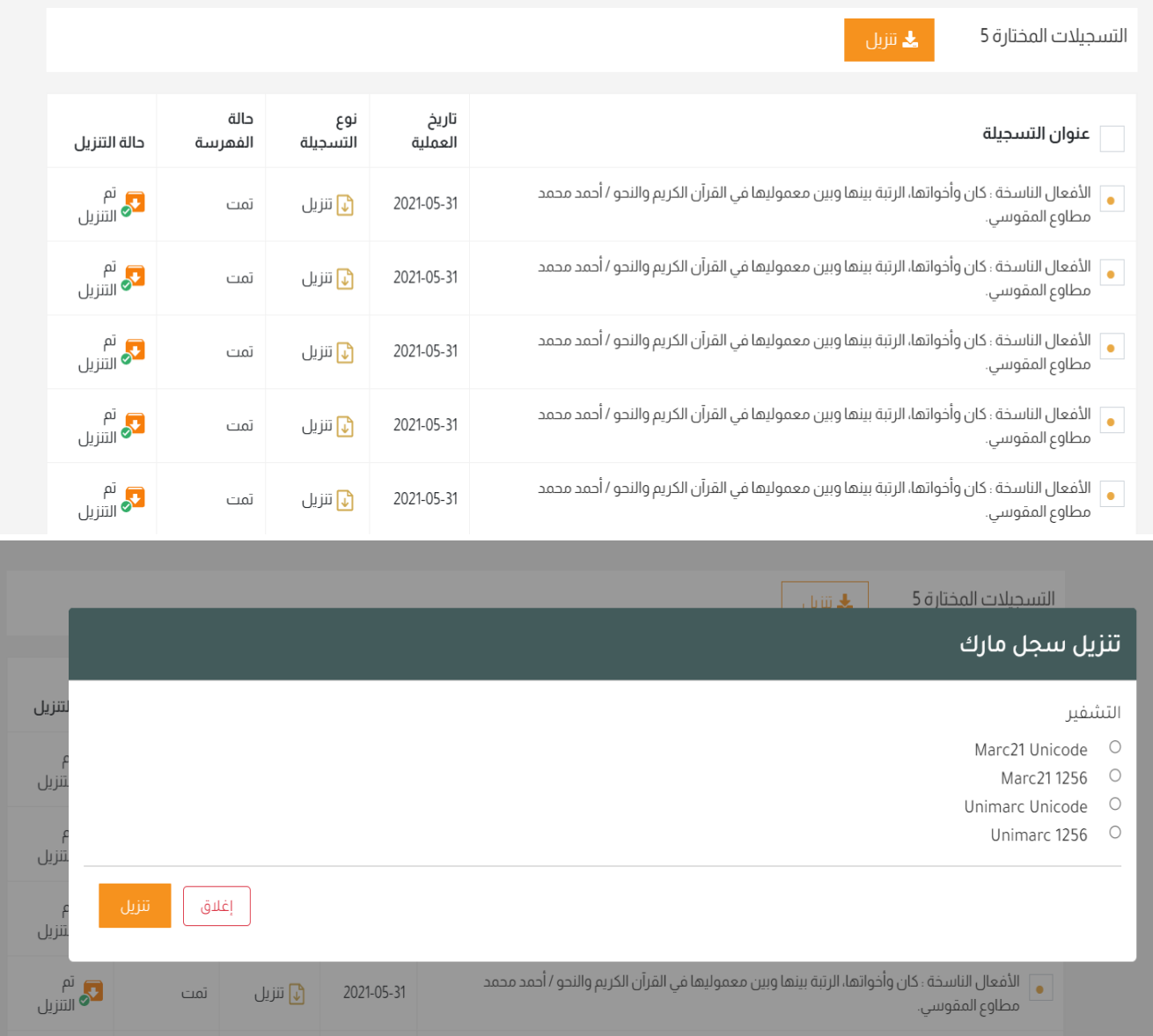

\*\* ملاحظة : يمكن الضغط على وأختيار عنوان التسجيلة لتحديد كامل التسجيلات و تنزيلها مرة واحدة. ز

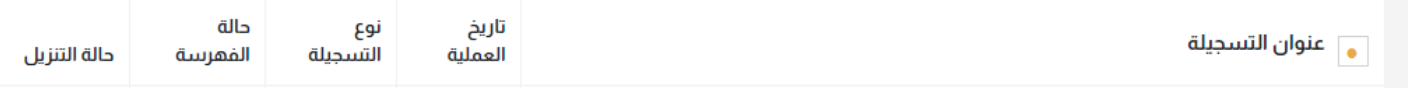

ا 2021-05-31 | آنا تنزیل =

تمت

تم<br>التنزيل

<span id="page-22-0"></span>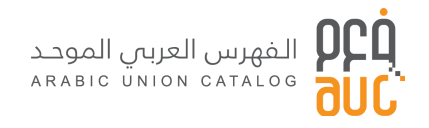

#### .٤.٢ إدارة التسجيالت االستنادية

بعد الضغط على السجلات الاستنادية تفتح لك الصفحة الرئيسية التي تحتوي على كل الخصائص اللازمة لإدارة التسجيلات االستنادية.

- إحصائيات للتسجيالت بجانبكل قائمة من قوائم البحث االستنادي.
	- .<br>● مرشحات تنقية وفلترة النتائج.
- زر البحث وإعادة التعيين والتحكم في عدد التسجيلات التي تظهر في الصفحة. ز ز
	- ع . يل الجما زر للتي <sup>ز</sup> ز
- يل. جدول يوضح عنوان التسجيلة، تاري خ العملية، نوع التسجيلة، حالة الفهرسة وحالة التي <sup>ز</sup> ز

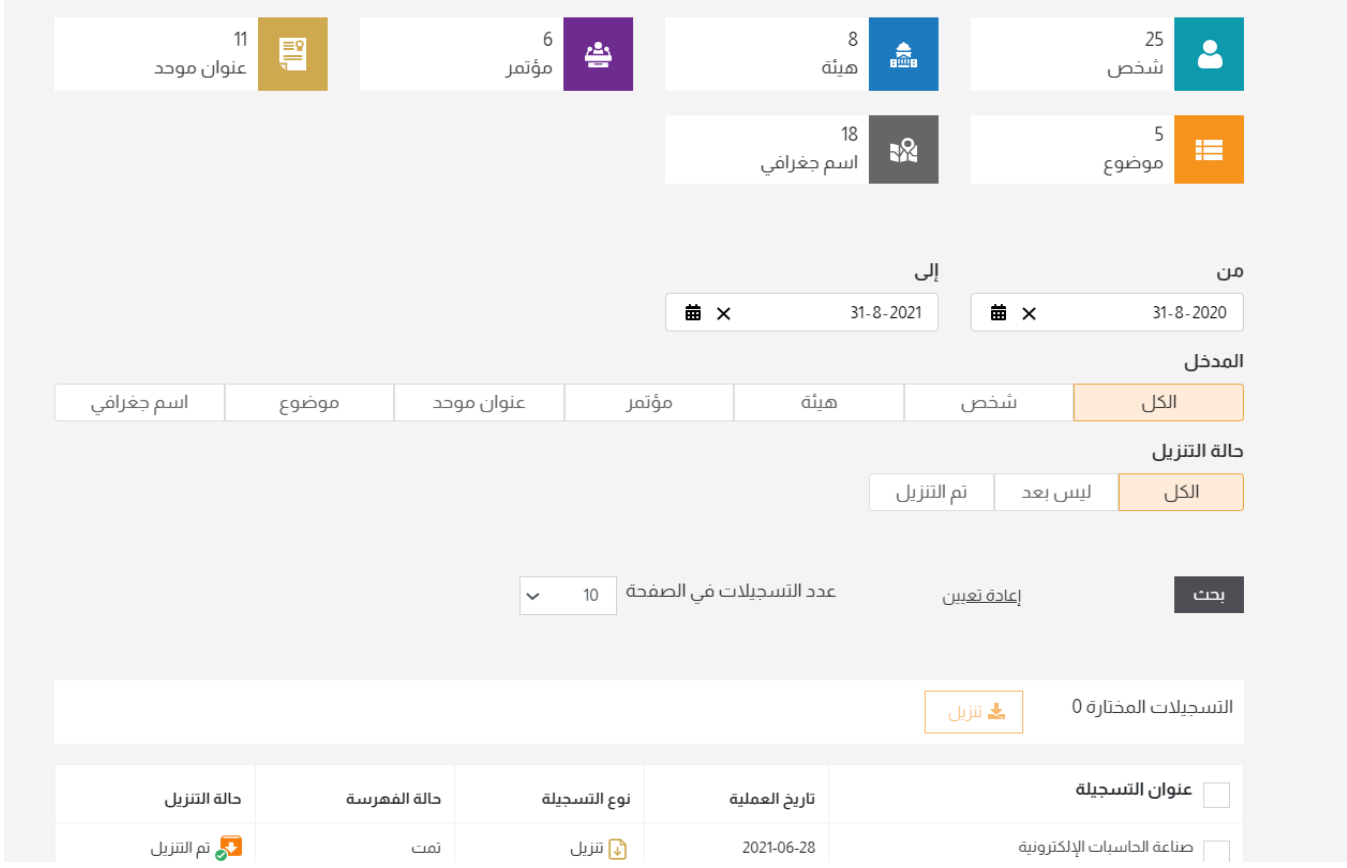

# <span id="page-22-1"></span>.٤.٢.١ مرشحات تنقية وفلترة النتائج.

يتيح لك البرنامج مجموعة واسعة من الإمكانيات التي تمكنك من فلترة وعرض فقط للتسجيلات التي تر غب في عرضها، و هذه اإلمكانيات تتمثل في :

- البحث عن تسجيلة محددة باستخدام العنوان.
	- **•** اختيار تاريخ معين لإظهار التسجيلات.
- تحديد أحد مداخل التسجيالت االستنادية أوكل المداخل.
- تحديد حالة تنزيل التسجيلة هل نزلت سابقا أم لم يتم تنزيلها بعد أم كل الحالات. ز ز
- عدد التسجيلات في الصفحة حيث يظهر في الصفحة أما 10 تسجيلات أو 20 أو 50 أو 100. ز ز

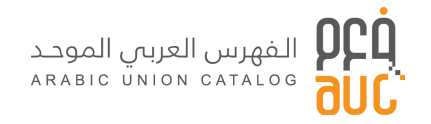

- زر البحث لتطبيق جميع المرشحات.
- زر إعادة التعيين، يقوم بإرجاع جميع المرشحات والنتائج إلى القيمة الأساسية.

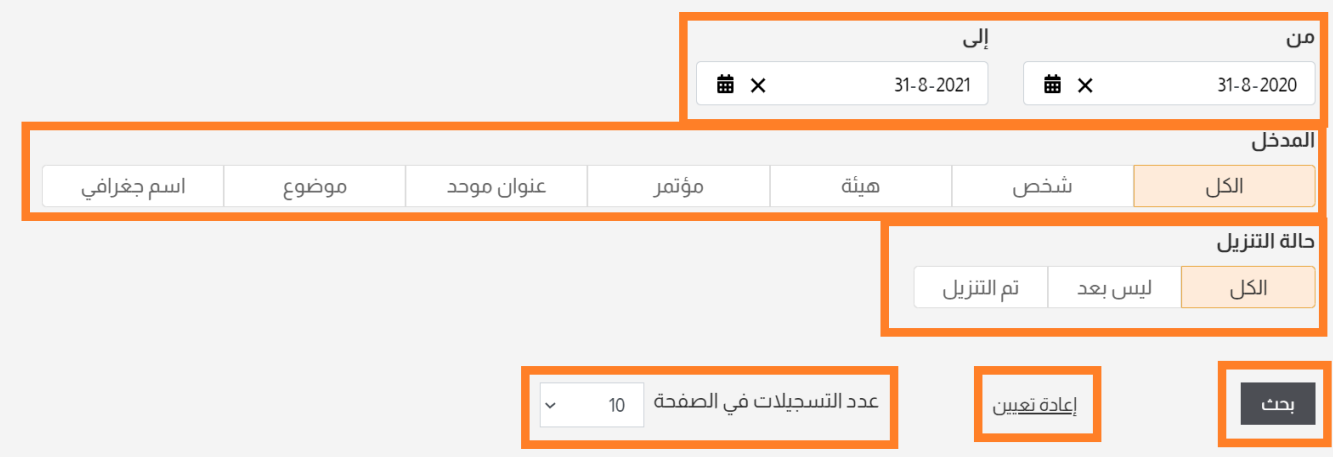

<span id="page-23-0"></span>.٤.٢.٢ الحصائيات للتسجيالت

يمكن للمفهرس الاطلاع على العدد الإجمالي للتسجيلات الاستنادية التي تم العمل عليها.

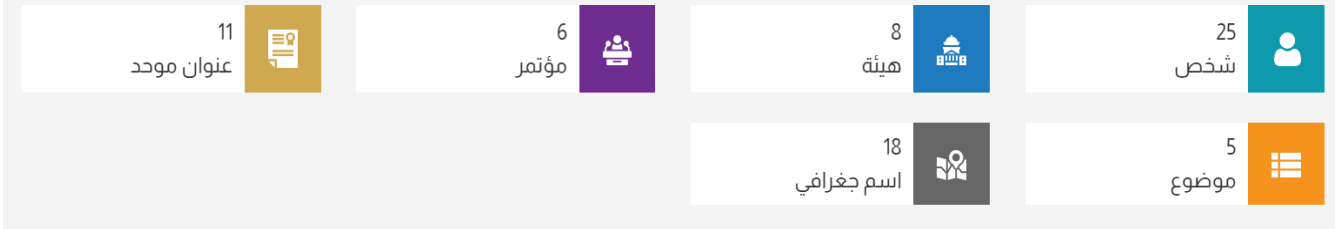

#### <span id="page-23-1"></span>.٤.٢.٣ قائمة التسجيالت

تعرض للمفهرس قائمة بكل التسجيلات بمختلف حالاتها مرتبة من الأحدث إلى الأقدم ؛ كما يمكن للمفهرس اختيار مجموعة من التسجيلات والقيام بتنزيلها مرة واحدة. ز ز

والقائمة مكونة من خمسة أعمدة كالتالي:

- عنوان التسجيلة
	- تاري خ العملية
	- نوع التسجيلة
	- حالة الفهرسة
		- حالة التنزيل ز

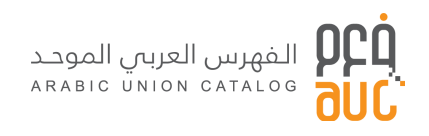

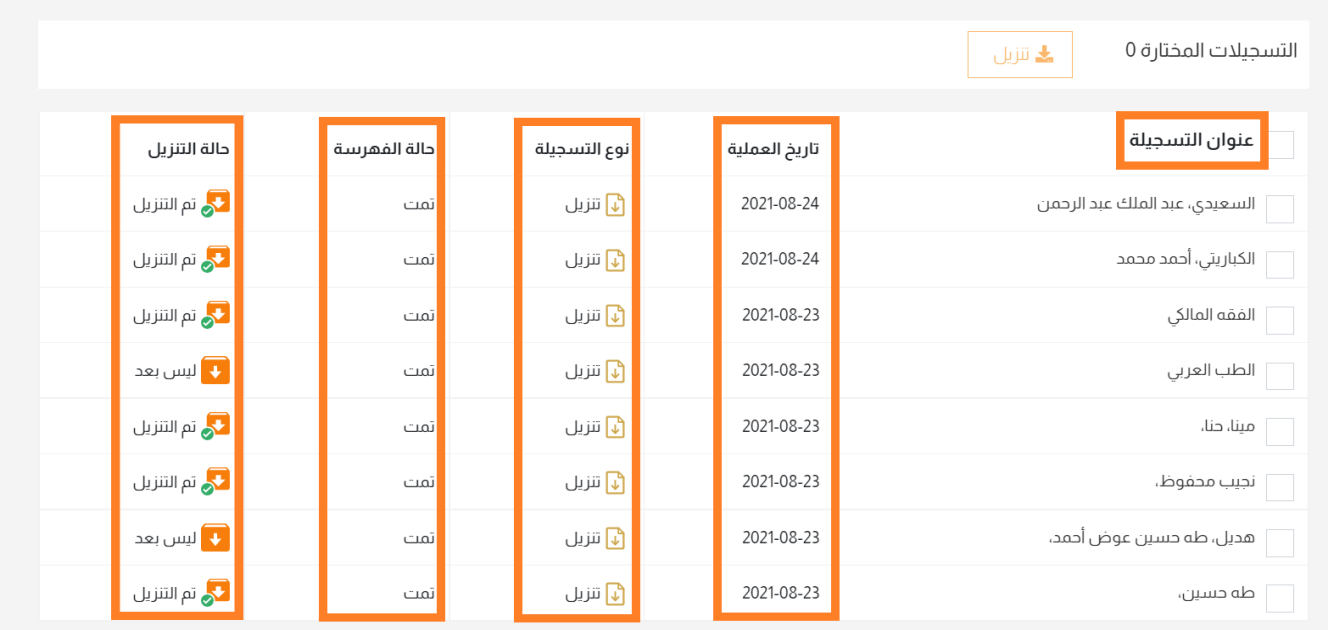

#### <span id="page-24-0"></span>٤.٢.٤. تنزيل المجموعات ز

بعد أن يقوم المفهرس بتحديد التسجيلات التي يريد تنزيلها يضغط على "تنزيل" فتعرض له مجموعة من الخيارات فيختار<br>. ز ز .<br>الشكل الذى يتماشى مع نظامه الآلي.

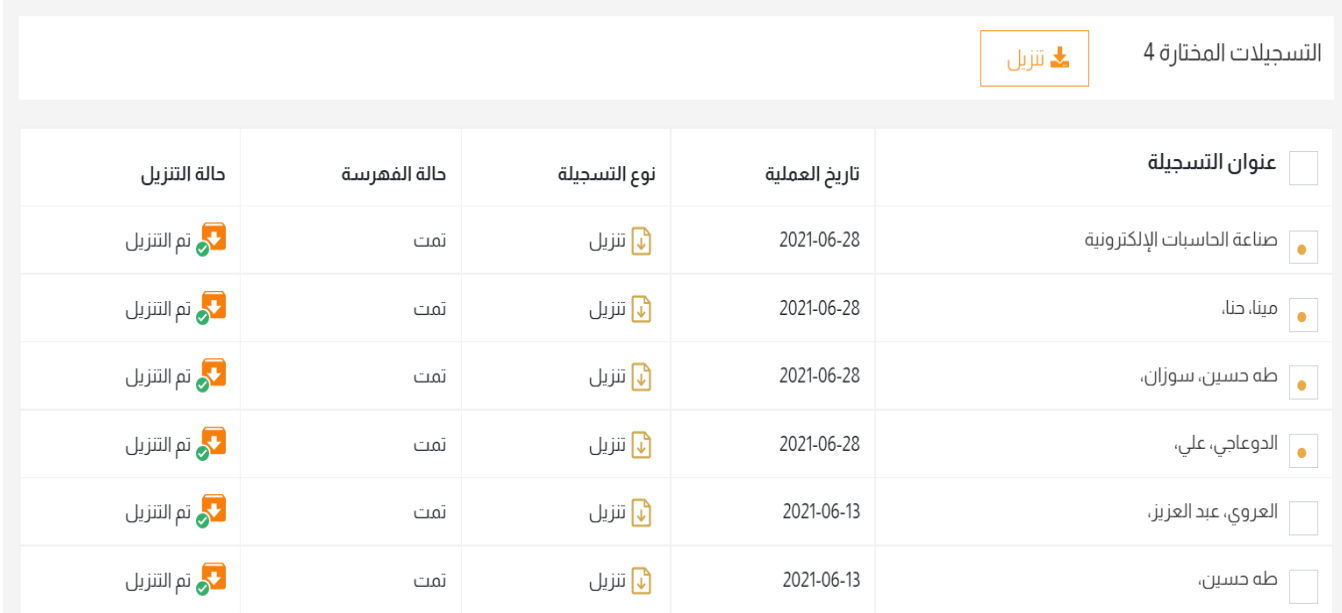

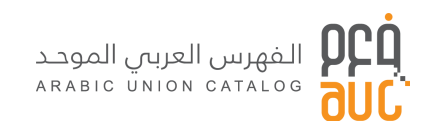

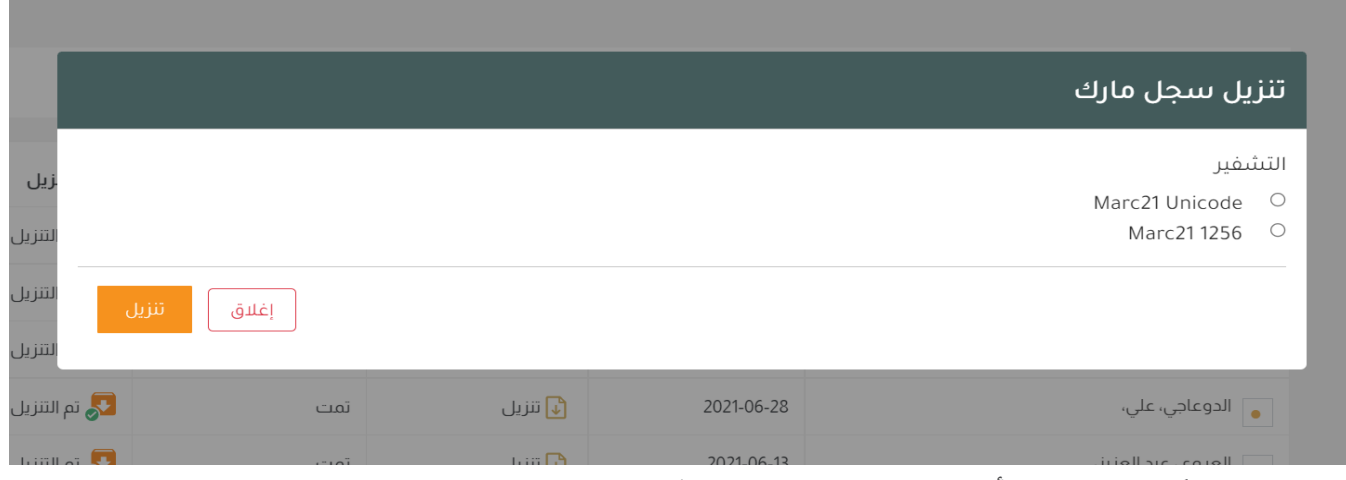

\*\* ملاحظة : يمكن الضغط على وأختيار عنوان التسجيلة لتحديد كامل التسجيلات و تنزيلها مرة واحدة. ز

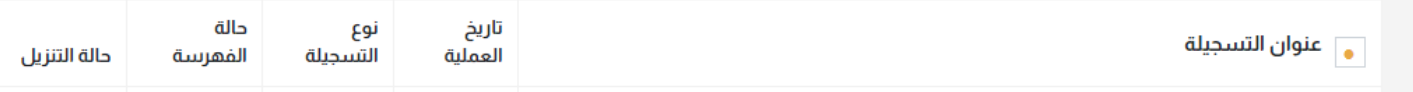